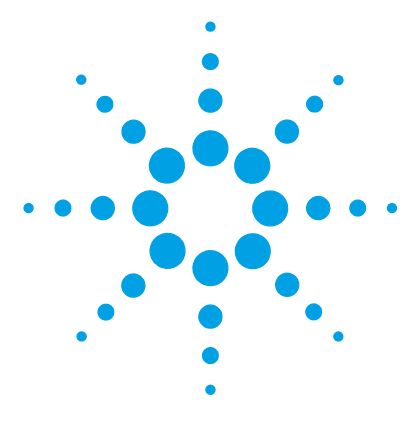

# **Agilent G3835AA MassHunter Mass Profiler Professional Software**

# **Application Guide**

- [1. Prepare for your Experiment 4](#page-3-0)
- [2. Find the Features in your Data 6](#page-5-0)
- [3. Import and Organize your Data 7](#page-6-0)
- [4. Create your Initial Analysis 23](#page-22-0)
- [5. Save your project 37](#page-36-0)
- [6. Perform Advanced Operations 38](#page-37-0)

## **What is Agilent Mass Profiler Professional?**

Agilent Mass Profiler Professional (MPP) software is a powerful chemometrics platform designed to exploit the high information content of mass spectra (MS) data and can be used in any MS-based differential analysis to determine relationships among two or more sample groups and variables. MPP provides advanced statistical analysis and visualization tools for GC/MS, LC/MS, CE/MS, ICP-MS, and NMR data analysis. MPP also integrates smoothly with Agilent MassHunter Workstation, Spectrum Mill and ChemStation software and is the only platform that provides integrated identification/ annotation of compounds and integrated pathway analysis for metabolomic and proteomic studies. The system also enables Automated Sample Class Prediction that revolutionizes mass spectrometer-based qualitative analysis of unknown samples in many applications. MPP is ideally suited for applications characterized by complex sample matrices such as metabolomics, proteomics, natural products, food, beverages, flavors, fragrances, and environmental analyses.

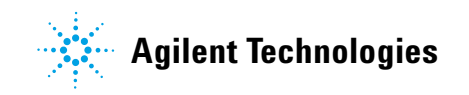

## **Where is MPP used in your experiment?**

MPP is used to import, organize, and analyze the data you acquired. Your unbiased differential analysis experiment may include the following steps with MPP beginning at step four: (1) prepare for your experiment, (2) acquire your data, (3) find the spectral features, (4) import and organize your data, (5) create your initial analysis, (6) identify the features, (7) save your project, and (8) perform advanced analysis operations. [Figure 1 on page 2](#page-1-0) shows the Agilent tools in your experiment.

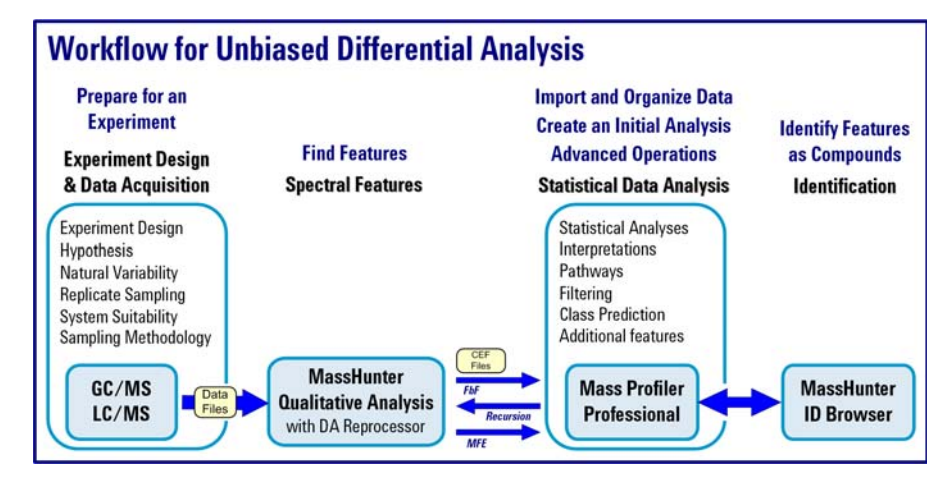

<span id="page-1-0"></span>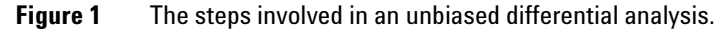

## **How do I use MPP to analyze my data?**

MPP helps you analyze your data through the use of sequential dialog boxes and wizards as shown in [Figure 2.](#page-2-0)

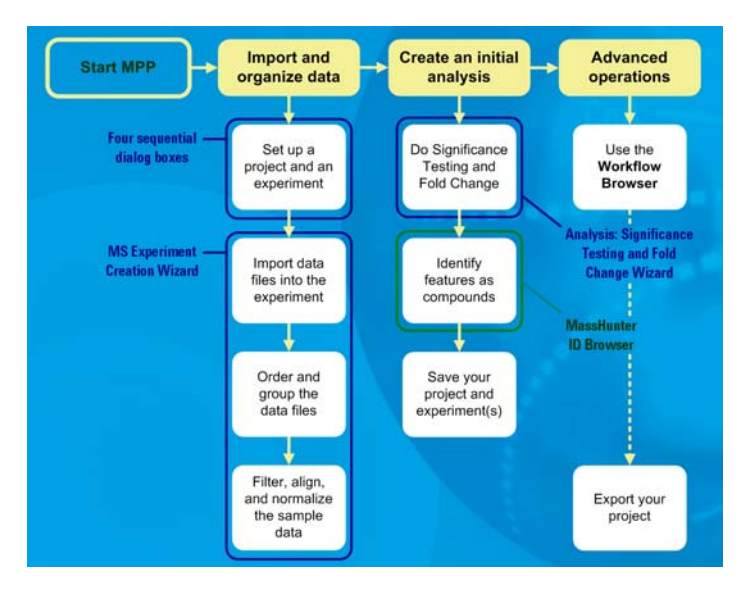

<span id="page-2-0"></span>**Figure 2** Overview of the wizards that help you use MPP.

## **Where do I get more information?**

The *Agilent Metabolomics Workflow - Discovery Workflow Guide* and the *Agilent MassHunter Mass Profiler Professional User Manual* (see below) provide you with additional detail, techniques, and explanations to perform advanced analysis operations.

- **•** *Agilent MassHunter Mass Profiler Professional User Manual* (Agilent publication, January 2012). You can find a PDF copy of the user manual in the MPP installation folder **C:\Program Files\Agilent\MassHunter\Workstation\Mass Profiler Professional\docs\manual**.
- **•** *Agilent Metabolomics Workflow Discovery Workflow Guide* (Agilent publication 5990-7067EN, Revision B, October 2012)
- **•** *Agilent Metabolomics Workflow Discovery Workflow Overview* (Agilent publication 5990-7068EN, Revision B, October 2012)

## <span id="page-3-0"></span>**1. Prepare for your Experiment**

An experiment consists of the analysis of a set of replicate samples collected over a range of well defined parameters, treatments, and/or exposures known as independent variables, including parameter controls representing minimal or normal perturbations (control samples). The results of changes observed in the samples is designed to provide an answer to your hypothesis. The hypothesis may be proved or disproved by analyzing the correlation of the independent variables on the resulting expression of a large number of dependent variables - the features (compounds) that are measured in your samples. The results must be significant beyond natural variability.

After you obtain your samples, acquire your data, and find the features in your sample data, MPP takes you through data extraction, processing, and statistical analysis so that you can prove or disprove your hypothesis.

## **Elements to consider in planning your experiment**

### **The hypothesis**

The hypothesis is the question that is answered by your analysis. For example, the question may be a statement that proposes a possible correlation, or cause and effect, between a set of independent variables and the resulting features in your data.

### **Natural variability**

It is important to understand how any one sample in your data represents the population as a whole. Because of natural variability and the uncertainties associated with both the measurement and the population, no assurance exists that any single sample from a population represents the mean of the population. Thus, increasing the sample size greatly improves the accuracy of the sample set in describing the characteristics of the population.

### **Replicate sampling**

Sampling the entire population is not typically feasible because of constraints imposed by time, resources, and finances. On the other hand, fewer samples increase the probability of making a false positive or false negative correlation.

### **System suitability**

System suitability involves collecting data to provide you with a means to evaluate and compensate for drift and instrumental variations to assure quality results. Techniques employed by your Agilent MassHunter software include (1) retention time alignment, (2) intensity normalization, (3) chromatographic deconvolution, and (4) baselining to produce the highest quality results. The best results are achieved by maintaining your instrument and using good chromatography.

#### **Sampling methodology**

Improved data quality comes from matching the sampling methodology to the experimental design so that replicate data is collected to span the parameter values for each parameter. A larger number of samples appropriate to the population under study results in a better answer to your hypothesis. An understanding of the methodologies used in sampling and using more than one method of sample collection have a positive impact on the significance of your results.

## **Where to find more information to help you prepare for your experiment**

Step-by-step detail of the process for preparing for your experiment and performing an unbiased differential analysis is presented in the *Metabolomics Discovery Workflow* (5990-7067EN).

## <span id="page-5-0"></span>**2. Find the Features in your Data**

Before you analyze your data with MPP, the features (compounds) in your data must be extracted into compound exchange (.CEF) files. The features in your sample data are found and extracted by processing your data files with Agilent MassHunter Qualitative Analysis. MPP imports and analyzes the features that are saved in your .CEF files.

## **MassHunter Qualitative Analysis**

MassHunter Qualitative Analysis is used in conjunction with MassHunter DA Reprocessor to perform untargeted feature extraction, and additionally with MPP to perform recursive targeted feature extraction.

Feature finding with MassHunter Qualitative Analysis involves performing the following steps:

- **1** Create an untargeted Find by Molecular Feature (MFE) method in MassHunter Qualitative Analysis.
- **2** Run the MFE method using DA Reprocessor to extract and save the untargeted features from the sample data files.
- **3** Import, align, and filter the untargeted features using MPP.
- **4** Export the features from MPP for targeted, recursive finding in MassHunter Qualitative Analysis.
- **5** Create a targeted Find by Formula (FbF) method in MassHunter Qualitative Analysis.
- **6** Run the FbF method using DA Reprocessor to re-extract and save the targeted features from the sample data files.

# <span id="page-6-0"></span>**3. Import and Organize your Data**

## **Create a new project and experiment for your data**

You are guided through four sequential dialog boxes to create a new project and experiment to receive your data:

- **1 Startup:** Select the option to create a new project.
- **2 Create New Project:** Type descriptive information about your project.
- **3 Experiment Selection:** Select the option to create a new experiment as part of your project.
- **4 New Experiment:** Set up the information to store with your experiment and to guide the analysis process.

Follow the steps below to setup your new project. The Agilent *Malaria Demo* data set is used as an example in each step. You are encouraged to substitute the demo information and data files with your own data.

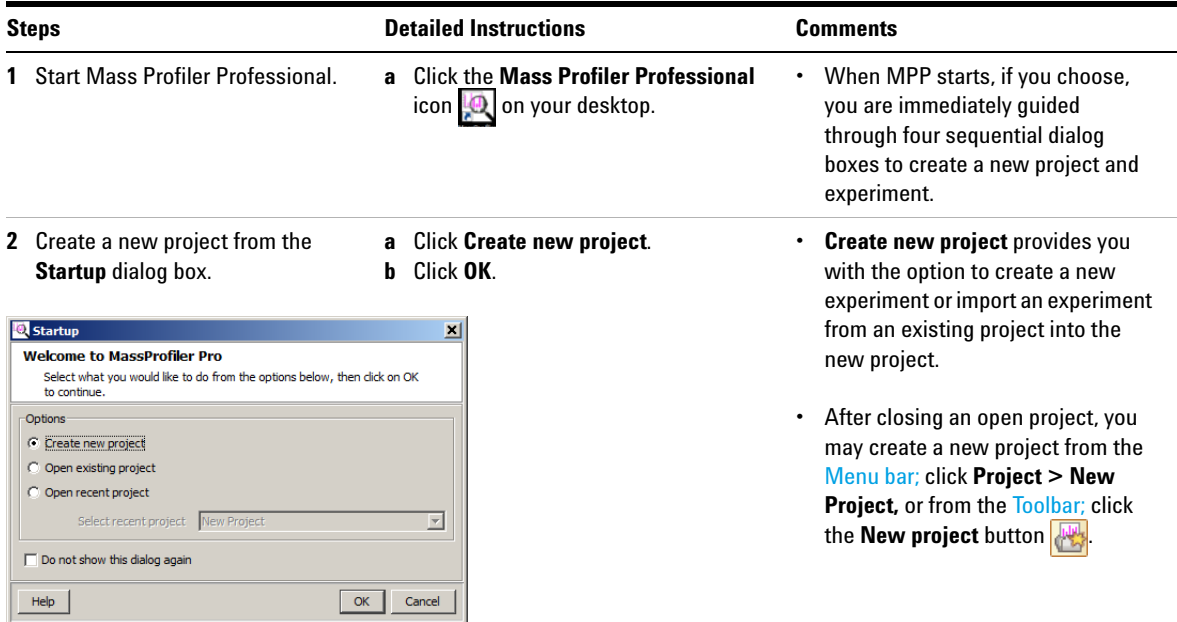

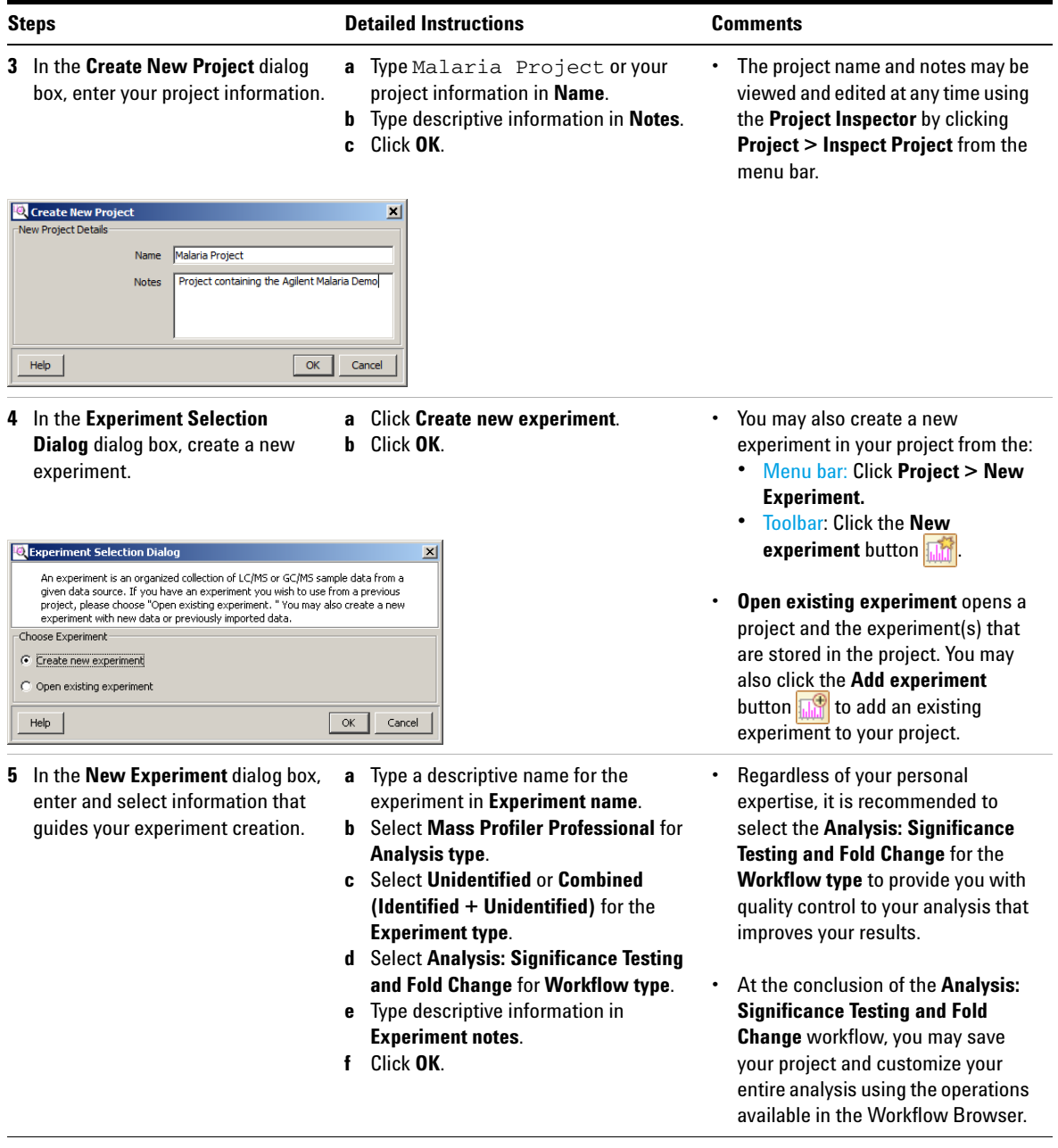

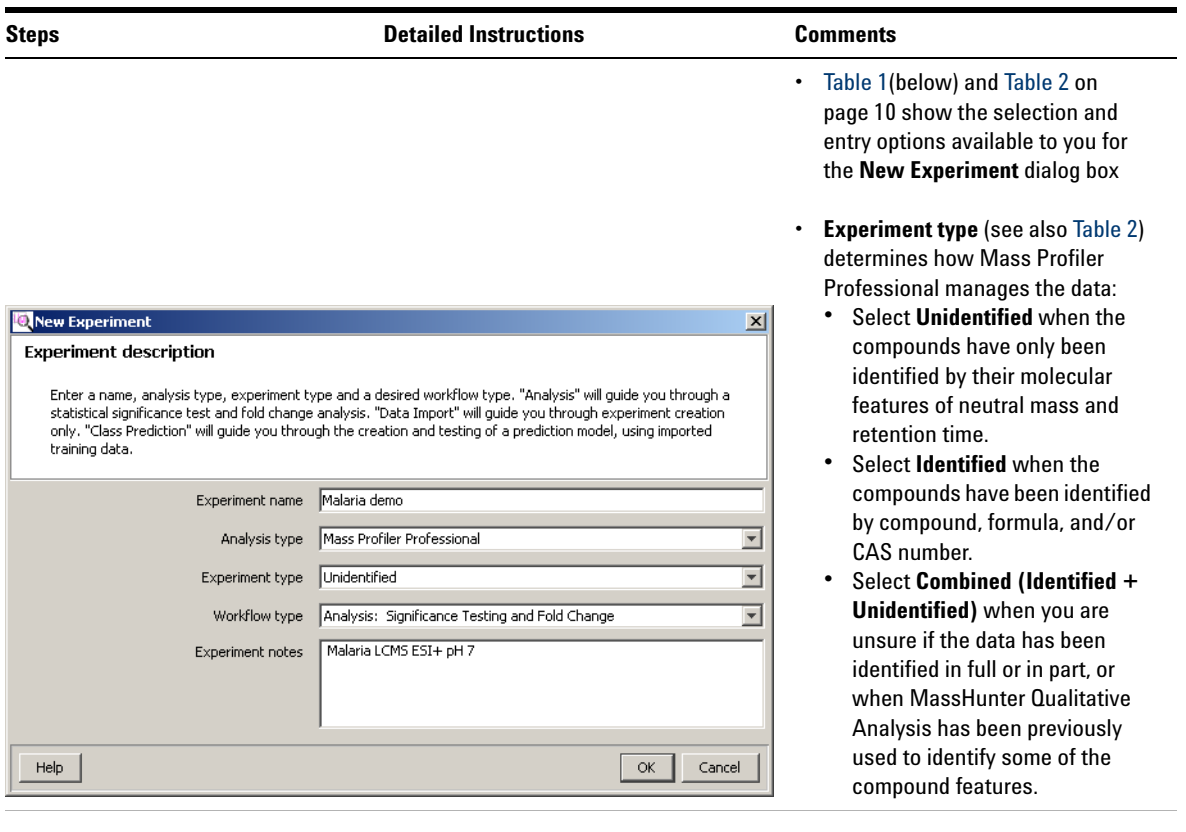

## **Table 1** Table of selections and entries for the New Experiment dialog box

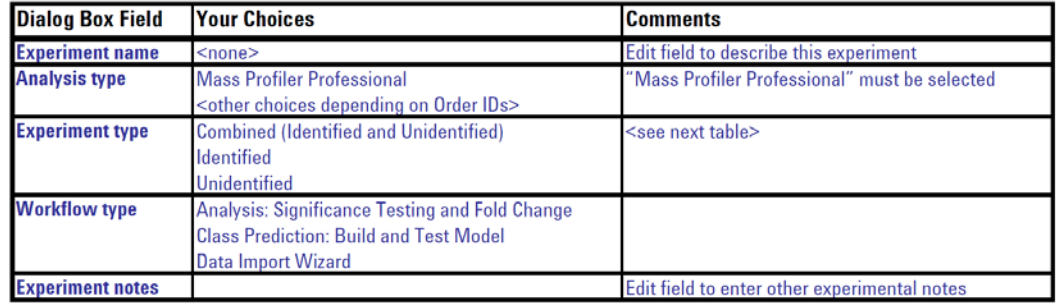

**Steps Comments Comments Detailed Instructions Comments** 

## **Table 2** Table of data sources and file extensions based on Experiment Type

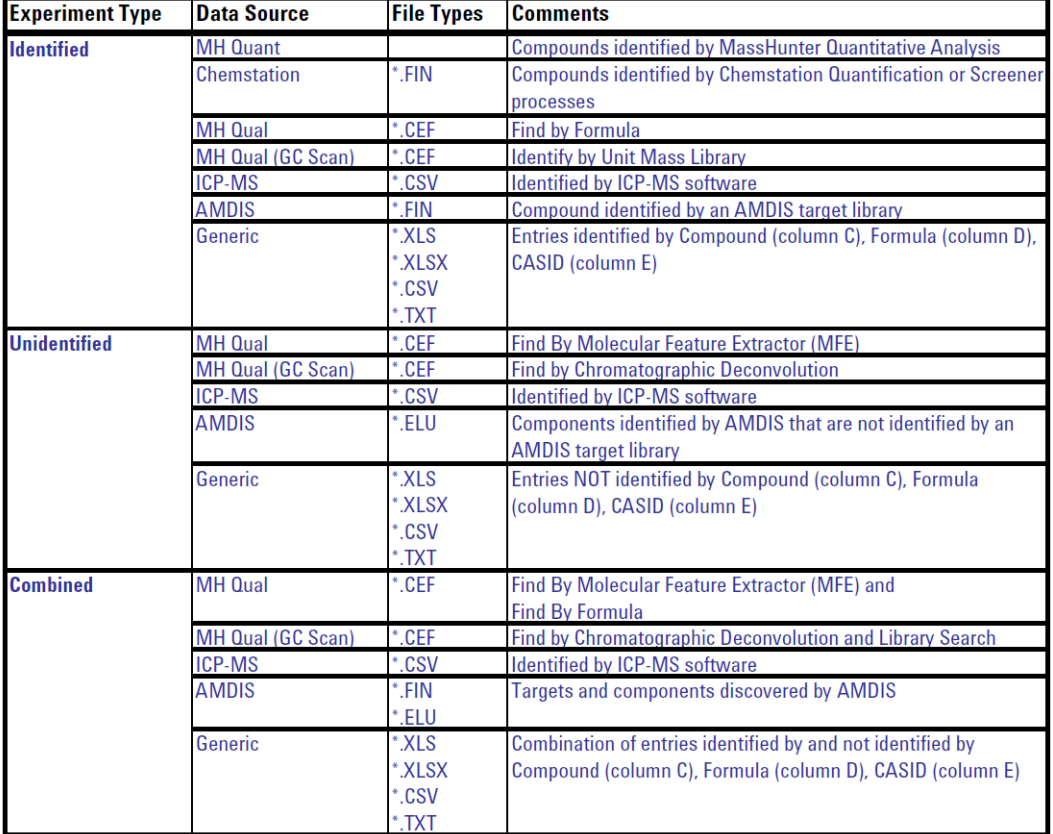

**•** If you selected **Analysis: Significance Testing and Fold Change** or **Data Import Wizard** for the **Workflow type** in the **New Experiment** dialog box, you immediately begin the data import process.

## **Import and organize your data**

After you set up your project and create an experiment, the **MS Experiment Creation Wizard** ([Figure 3](#page-10-0)) immediately guides you through the necessary steps to organize your experiment, import your data, define your experiment variables, and prepare your data for analysis; data preparation includes grouping, filtering, alignment, normalization, and baselining.

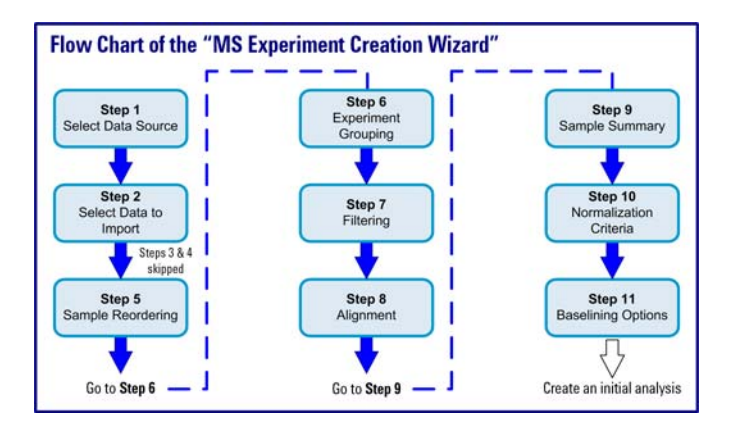

<span id="page-10-0"></span>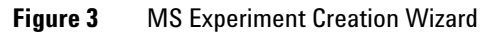

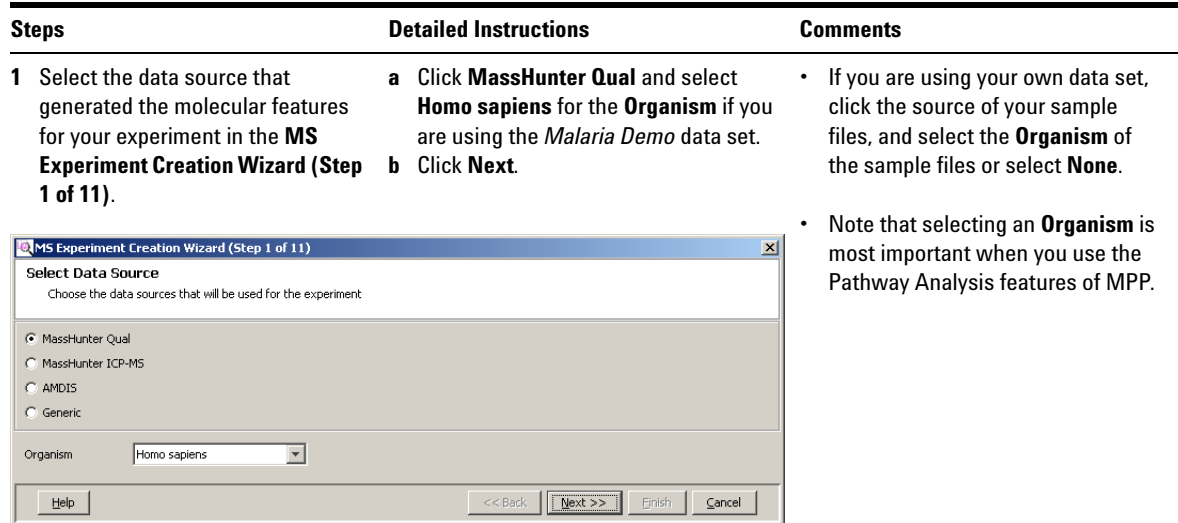

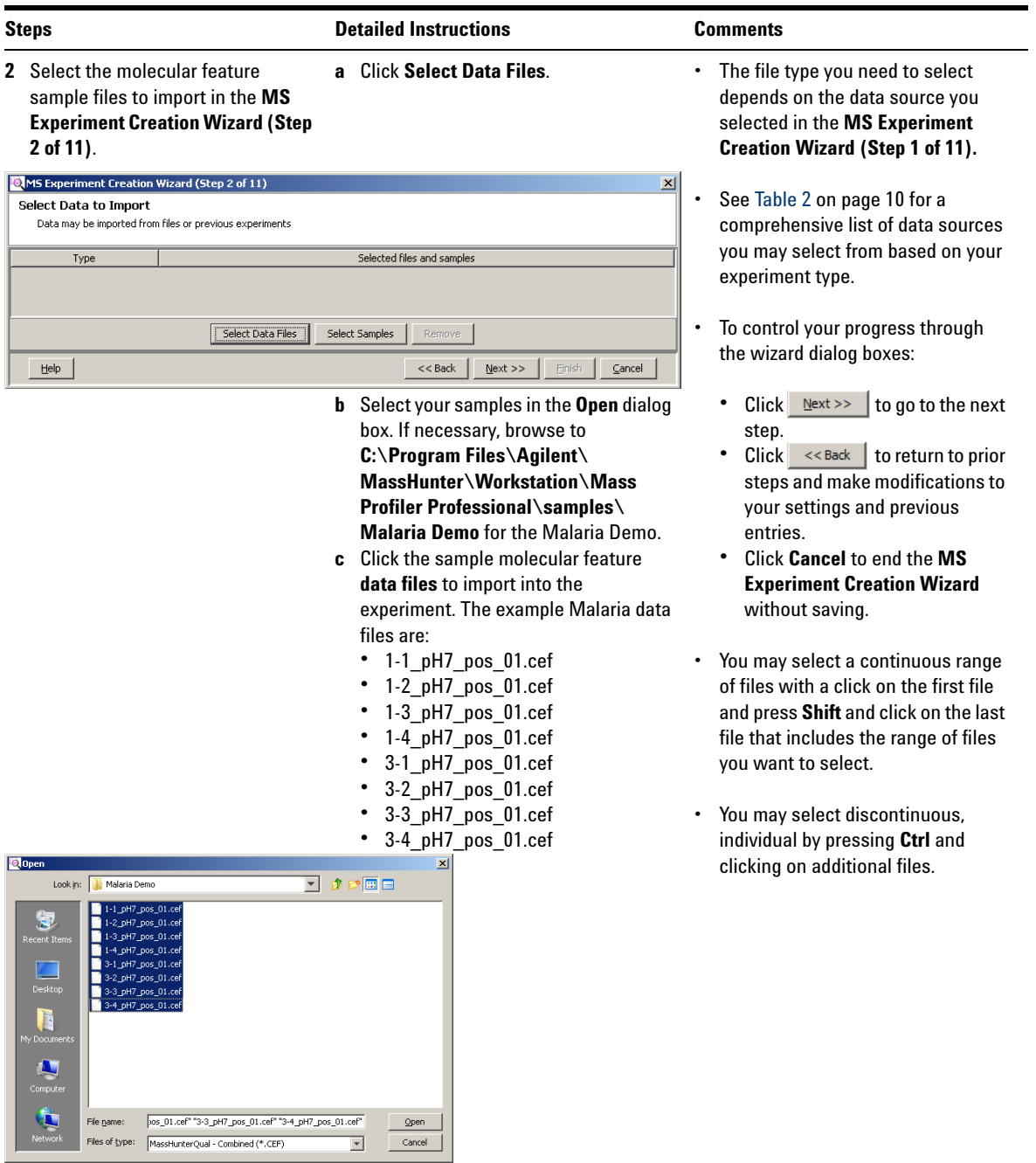

#### **Steps Detailed Instructions Comments**

- **d** Click **Open** to load the selected files.
- **e** Click **Next**.

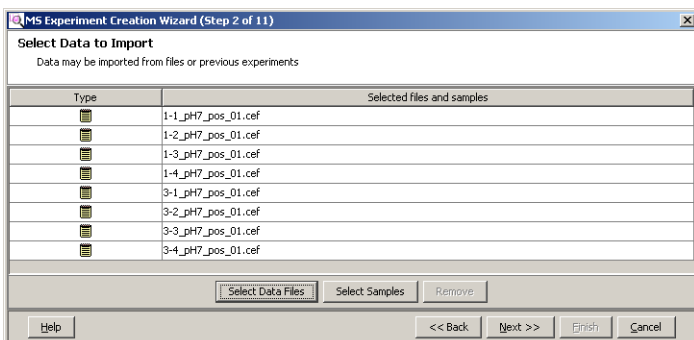

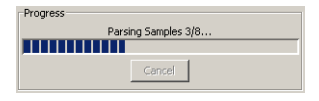

- **3** Review and order the sample files based on the independent variables in your experiment in the **MS Experiment Creation Wizard (Step 5 of 11)**.
- **a** Click one or more samples that you want to reorder.
- **b** Click the Up **o** or **Down b** button to reorder the selected sample(s).
- **c** Repeat the reordering actions as often as necessary to obtain your order.
- **d** Mark the sample names that you want to import into your experiment.
- **e** Click **Next**.

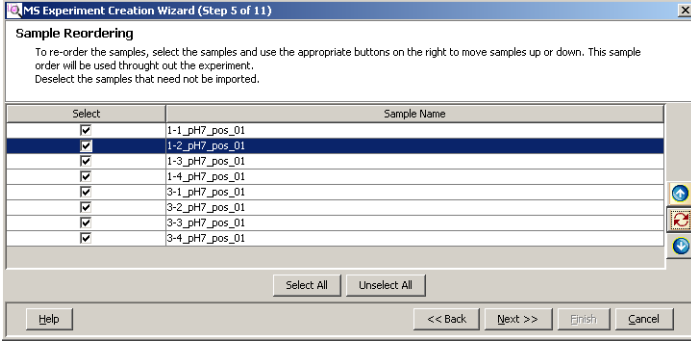

- **•** Replicate samples are from the collection of multiple identical samples from a population. When replicate samples are evaluated a result is obtained that more closely approximates the true value of the population.
- **•** You can review and make changes to your selection during the next step before finalizing the experiment creation.
- **•** A progress indicator is shown while your files are imported into MPP.
- **•** *Note:* This step is the only opportunity to reorder your samples. After completing the data import, create a new project or experiment and repeat this process to reorder your samples.
- **•** You may select a continuous range of files with a click on a first file and a Shift-click on a last file that includes the range of files you want to select.
- **Click the Restore <b>e** button at any time to return the sample order to your starting point when this step was begun.

### **MPP Application Guide 13**

<span id="page-13-0"></span>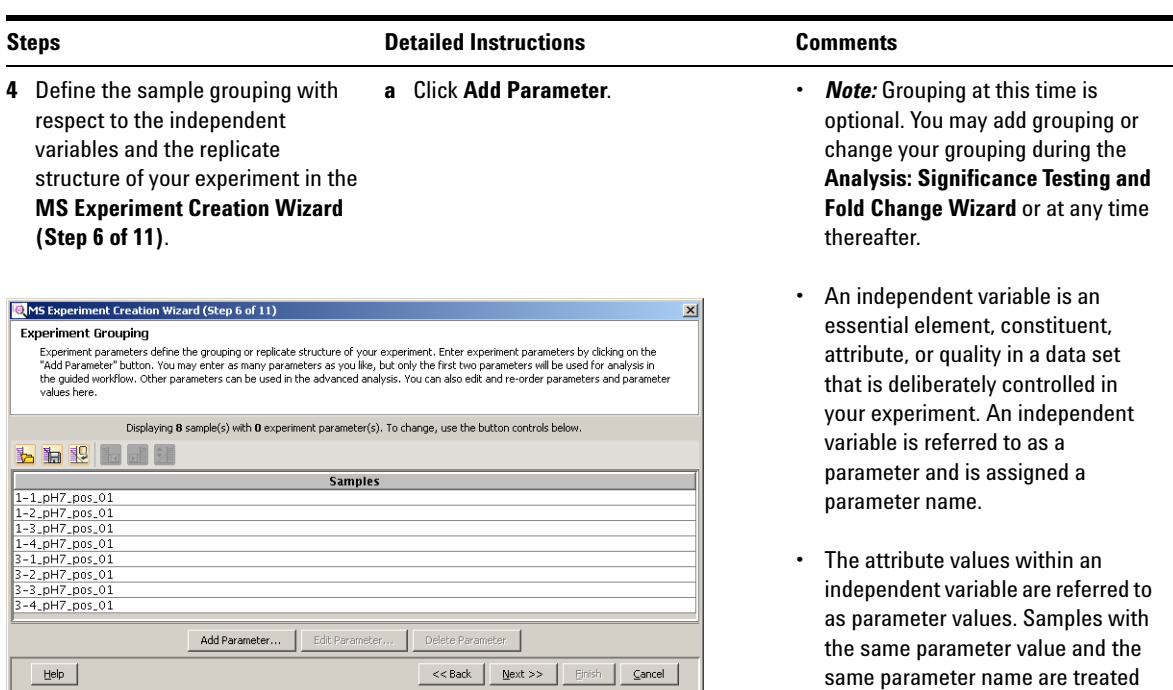

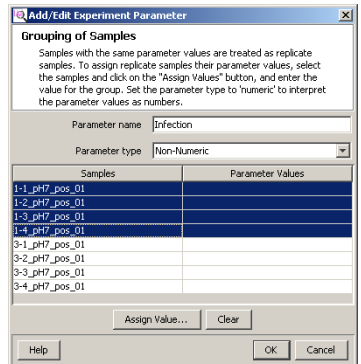

- **b** Type a name for your **Parameter name** in the **Add/Edit Experiment Parameter** dialog box. Type Infection for the *Malaria Demo*.
- **c** Click your replicate **Samples** that share the same first parameter value in your data. For example:
	- **•** 1-1\_pH7\_pos\_01
	- **•** 1-2\_pH7\_pos\_01
	- **•** 1-3\_pH7\_pos\_01
	- **•** 1-4\_pH7\_pos\_01
- **d** Select the **Parameter type** for your grouping. **Non-Numeric** is selected for the *Malaria Demo*.
- **e** Click **Assign Value**.

### **•** Parameter Type options:

as replicates.

- **•** Select **Non-Numeric** if the grouping is not a quantitative value.
- **•** Select **Numeric** if the grouping value is quantitative or a value that reflects a degree of proportionality among the samples with respect to an independent variable. A numeric parameter type allows some data plots to be scaled by the parameter values.

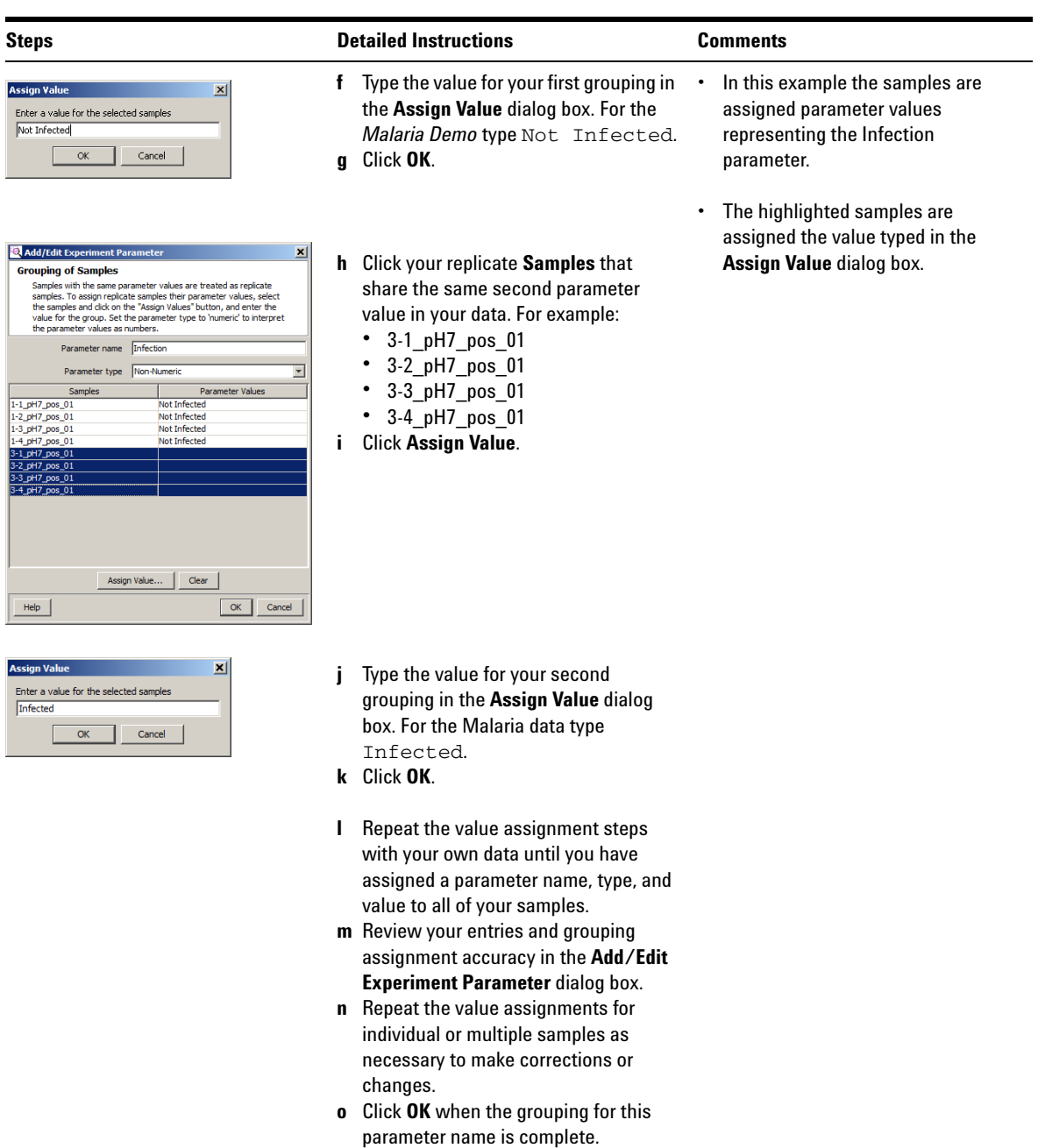

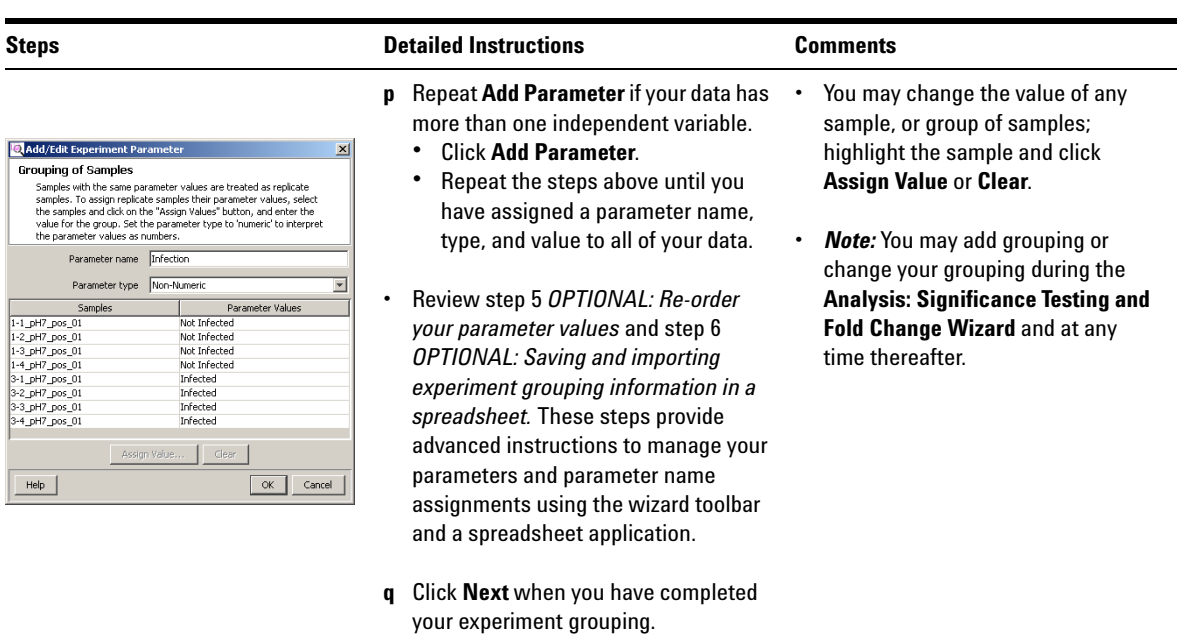

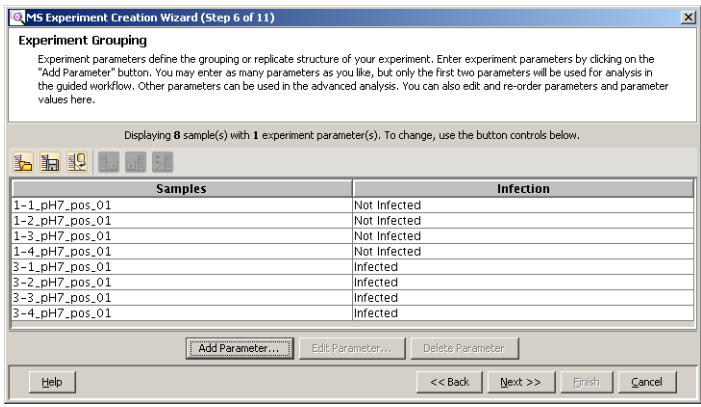

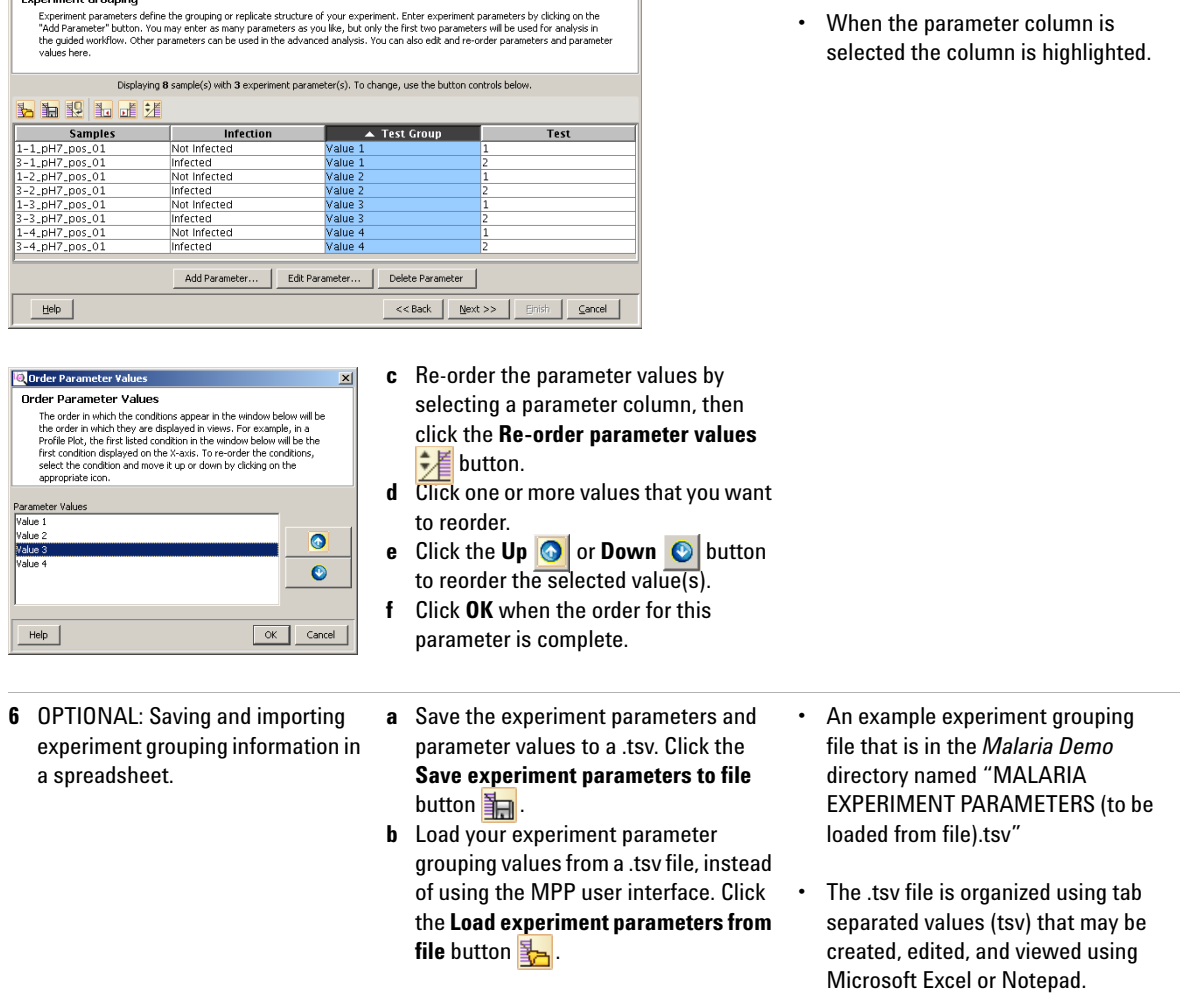

**5** OPTIONAL: Re-order your parameter values.

MS Experiment Creation Wizard (Step 6 of 11)

**Experiment Grouping** 

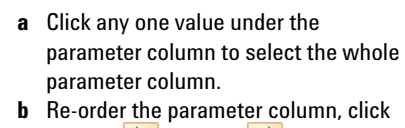

**Steps Comments Comments Detailed Instructions Comments** 

**•** When you have more than one parameter associated with your samples, each parameter and its values is displayed in a separate column in the **MS Experiment Creation Wizard (Step 6 of 11)**

dialog box.

the Left  $\frac{1}{\sqrt{2}}$  or **Right**  $\frac{1}{\sqrt{2}}$  button.

 $\vert x \vert$ 

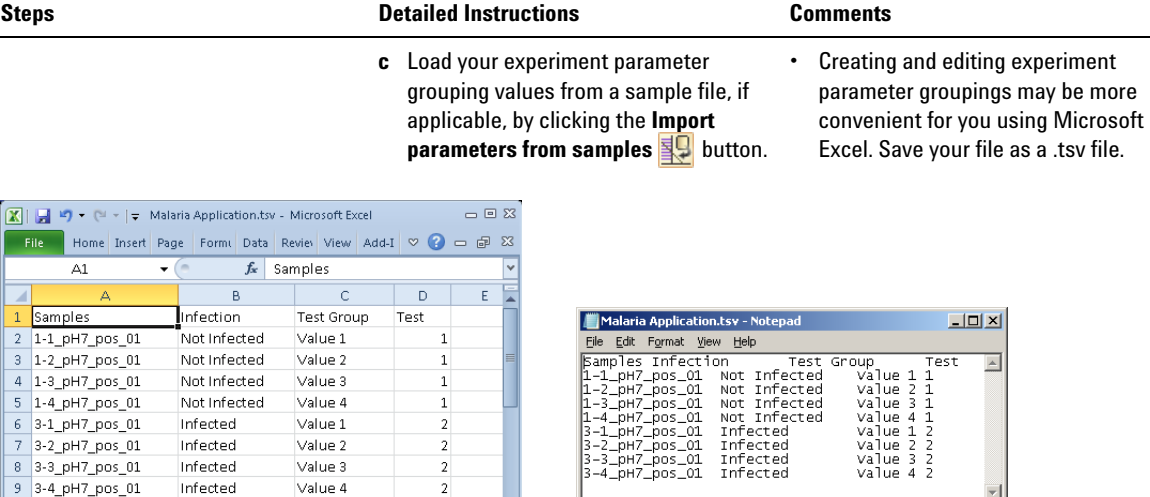

 $\Box$ 

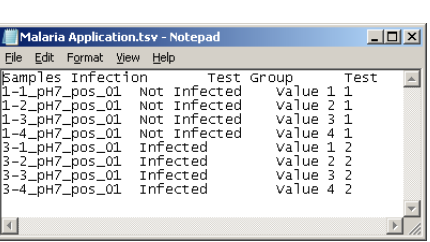

**7** Filter the molecular features by abundance, mass range, number of ions per feature, and charge state in the **MS Experiment Creation Wizard (Step 7 of 11)**.

H ( F H | Malaria Application / 2

- **a** Mark the **Minimum absolute abundance** check box under Abundance filtering.
- **b** Type a value of 5000 **counts**.
- **c** Clear the **Limit to the largest** and **Minimum relative abundance** check boxes.
- MS Experiment Creation Wizard (Step 7 of 11)  $x<sub>1</sub>$ Filtering Filtering during the data import process may be used to reject low intensity data or restrict the range of data. After data is imported,<br>there are several filtering options that may be applied: Filter by Frequency, Abundan Abundance filtering  $\left| \right|$ Minimum absolute abundance  $5000$  counts □ Limit to the largest compounds Minimum relative abundance oj. Retention time filtering Mass filtering **V** Lise all available data El Use all available data Min RT  $(0.0719)$  0.0719 Min Mass (50.0167) 50.00 Max RT (15.4101) 15.4101 Max Mass (2589.16) 1000 Number of ions Charge states C All charge states permitted C Minimum number of ions  $\overline{z}$ C Multiple charge states required C Single ion compounds only Multiple charge states forbidden  $Help$  $<<$  Back  $\|$  $\underline{\sf{N}}$  ext $>>$ Finis  $\subseteq$ ancel

 $\overline{4}$ 

| 田 回 凹 100% →

- **•** The filtering parameters dialog box is unique for each experiment type. More information may be found in the online Help.
- **MassHunter Qual** as the selected data source, used in this example, presents the most active fields.
- **•** Filtering during the data import process may be used to reject low-intensity data or restrict the range of data.
- **•** In a Find by Molecular Feature (MFE) generated data file the term abundance actually refers to the feature volume.
- **•** In a Find by Formula (FbF) generated data file the term abundance actually refers to the feature chromatographic area.

 $\overline{\mathbf{x}}$ 

ś

 $10$ 

Ready

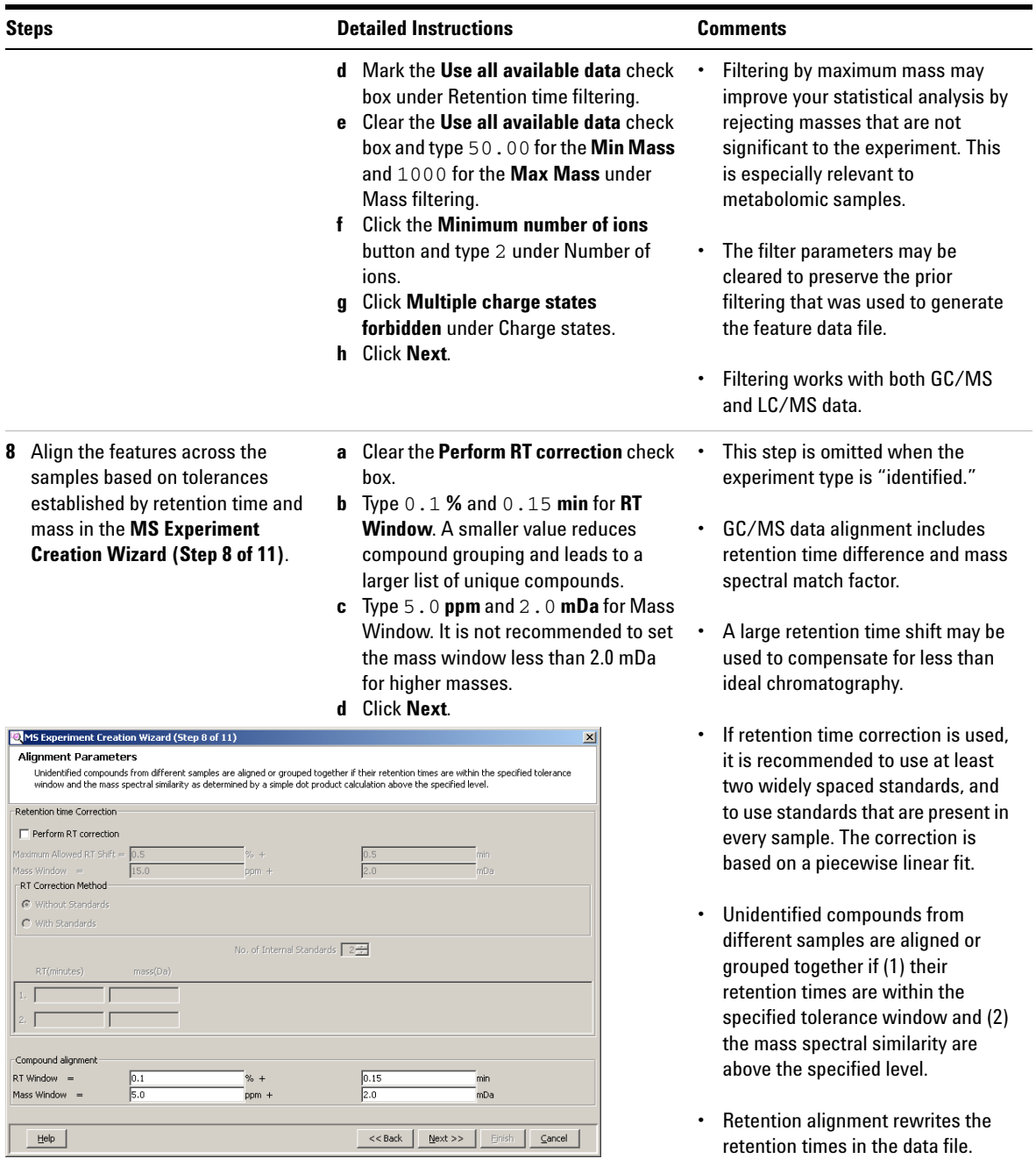

#### **Steps Detailed Instructions Comments**

- **9** Review the compounds present and absent in each sample in the **MS Experiment Creation Wizard (Step 9 of 11)**.
- **a** Clear the **Export for Recursion** check box.
- **b** Click **Next**.

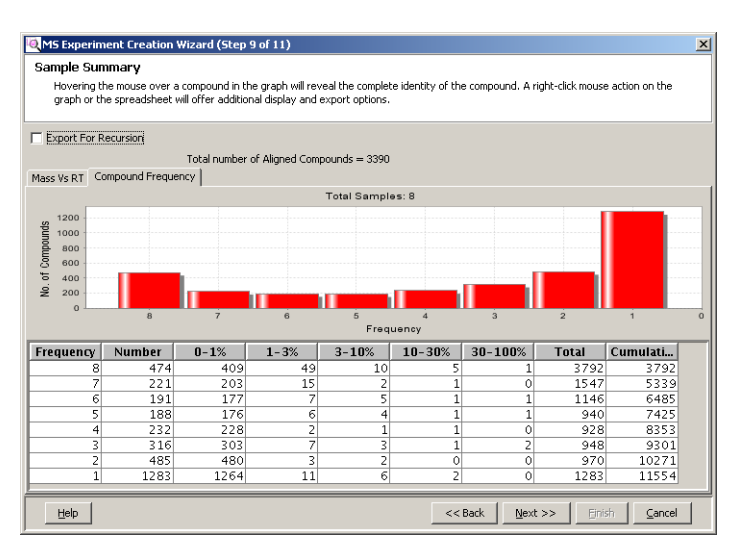

#### MS Experiment Creation Wizard (Step 9 of 11)

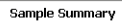

.<br>Hovering the mouse over a compound in the graph will reveal the complete identity of the compound. A right-click mouse action on the graph or the spreadsheet will offer additional display and export options.

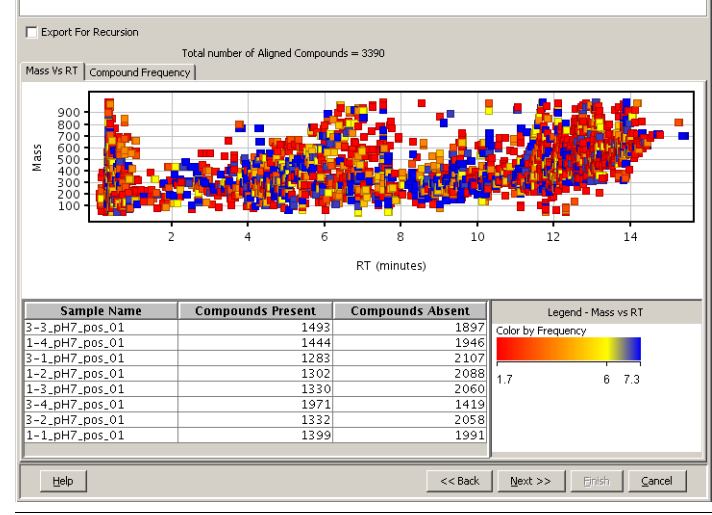

- **•** This step shows a summary of the compounds present and absent in each of the samples based on the experiment parameters, including the application of the filter and alignment parameters.
- **•** The Compound Frequency chart and table report the number of *common* entities that appear in your samples (i.e., there are 474 entities that appear in all 8 samples and 1283 entities that appear in only 1 sample - "one-hit wonders"). The percent columns show you abundance distribution of the *identical* entities normalized to the most abundant *common* entity.
- **•** If most of the "one-hit wonders" have a low relative abundance your sample data alignment is likely good. If the "one-hit wonders" have a high relative abundance (i.e., in the 30-100% column) then you may need to improve your sample data alignment.
- **•** In the Mass vs. RT table, replicate samples are expected to have a similar number of compounds present and absent.
- **•** Use the **Back** and **Next** feature to independently assess the effects of your retention time alignment versus compound alignment.
- **•** It is not recommended to export the compounds for recursion at this step in your experiment. Better results are obtained after the data has been filtered for significance.

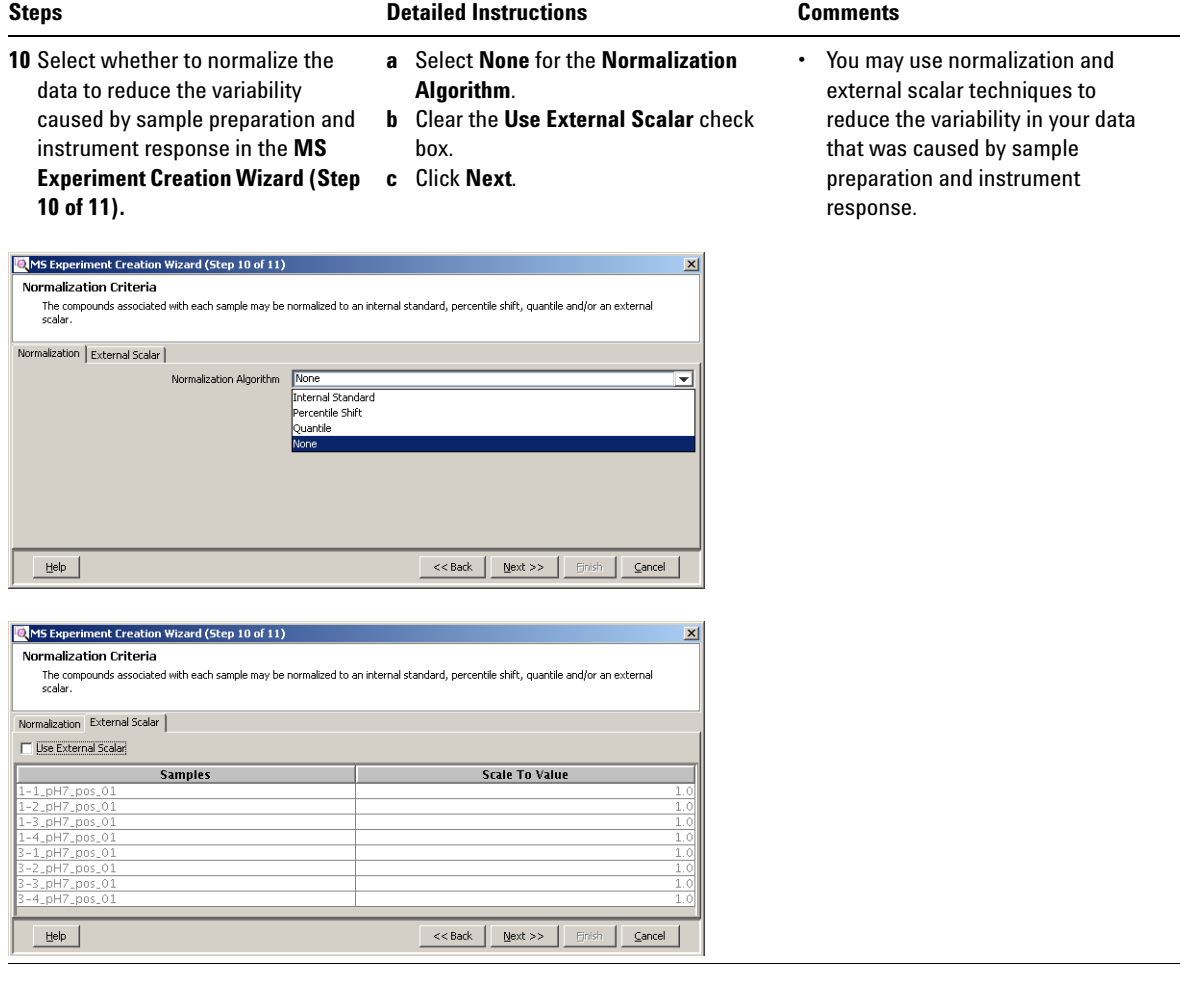

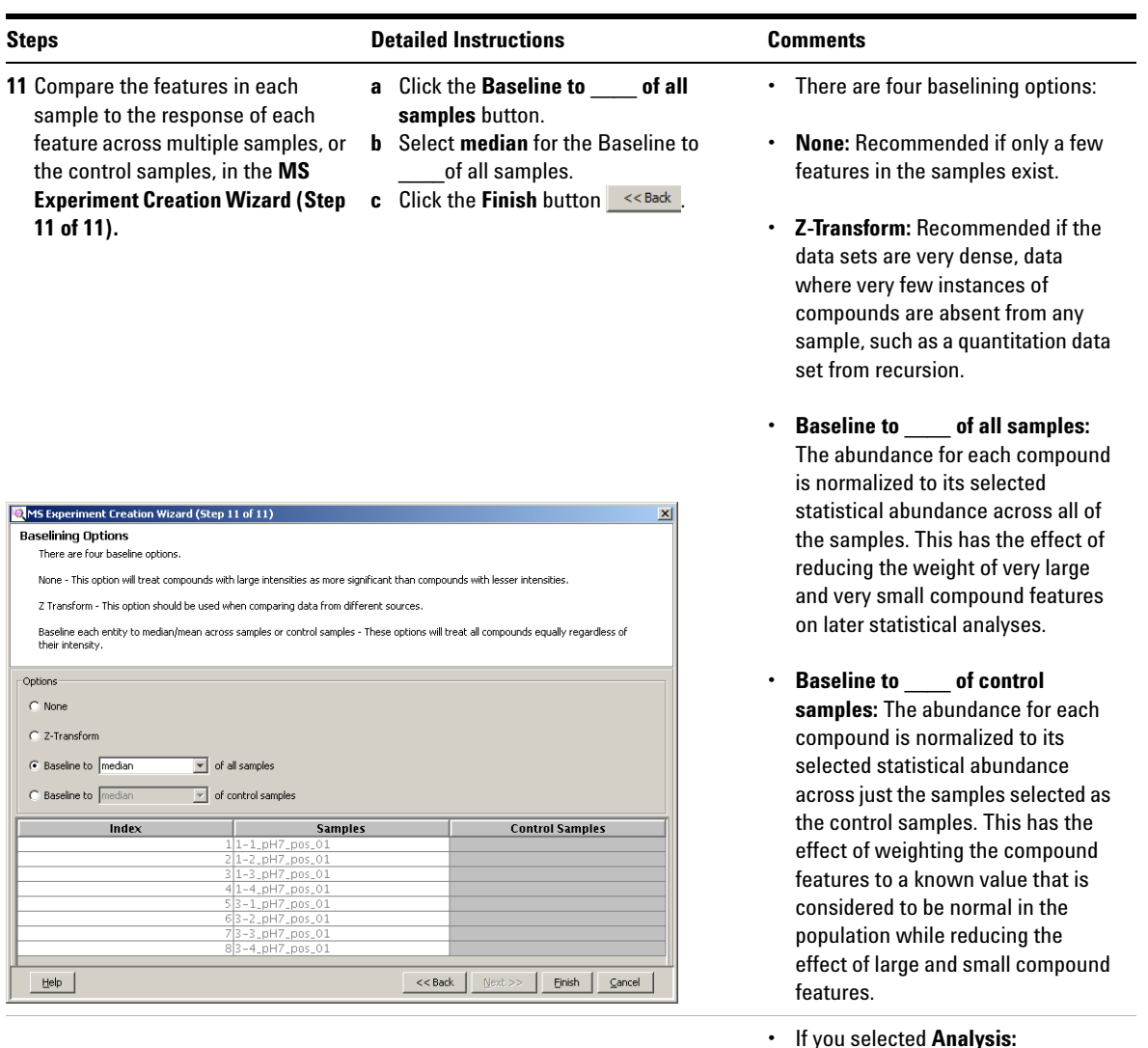

**•** If you selected **Analysis: Significance Testing and Fold Change** for the **Workflow type** in the **New Experiment** dialog box you immediately begin your analysis.

# <span id="page-22-0"></span>**4. Create your Initial Analysis**

The **Analysis: Significance Testing and Fold Change Wizard**

[\(Figure 4\)](#page-22-1) improves the quality of your results and helps you create an initial differential expression from your data. The steps are predetermined and based on the experiment type, experiment grouping, and conditions you entered when creating your project and setting up your experiment. Some steps may be automatically skipped for your experiment.

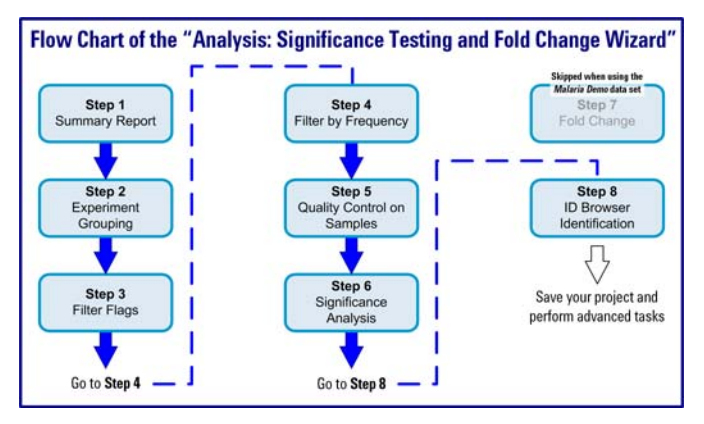

<span id="page-22-1"></span>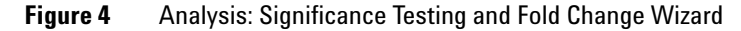

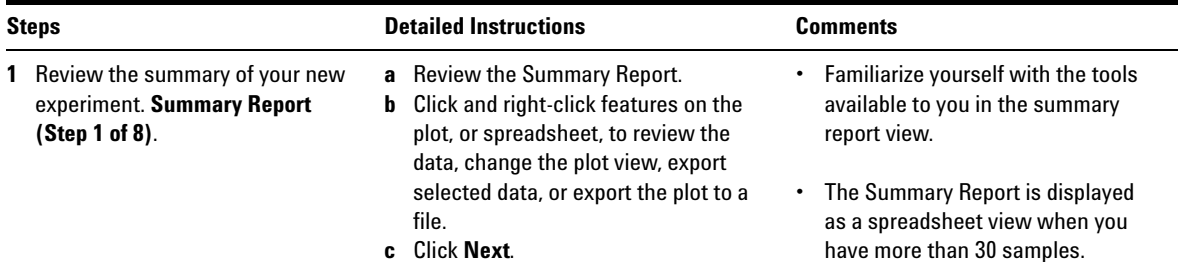

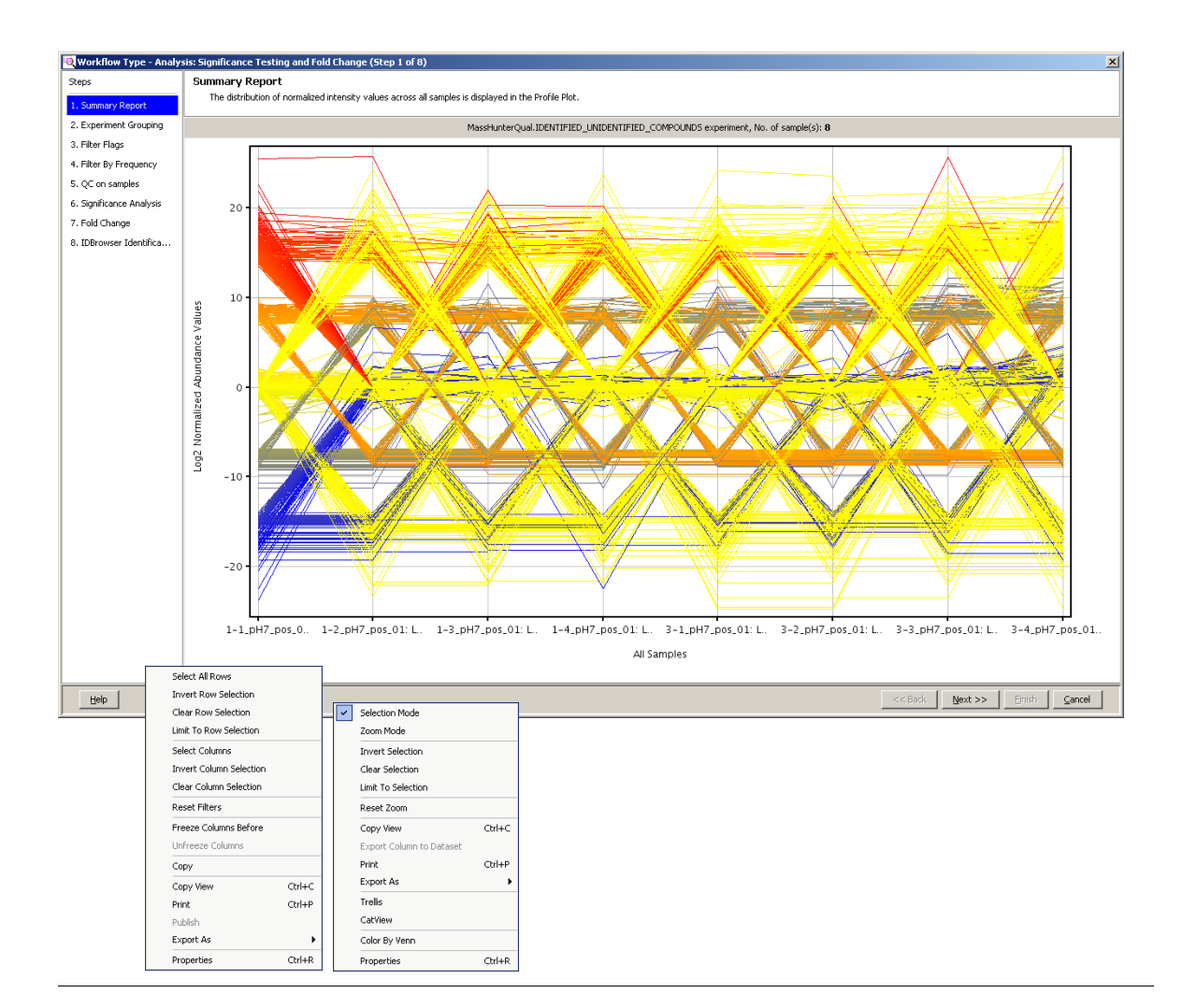

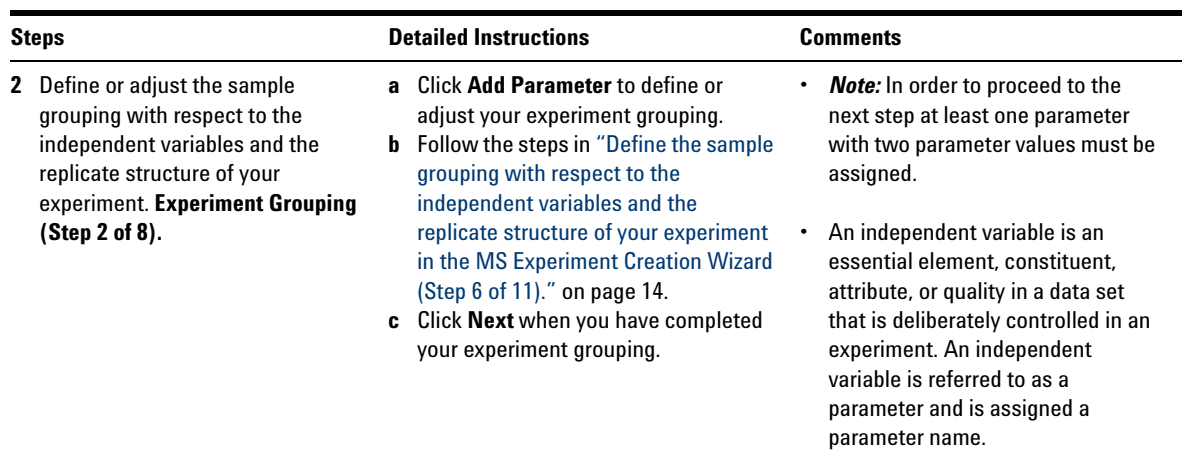

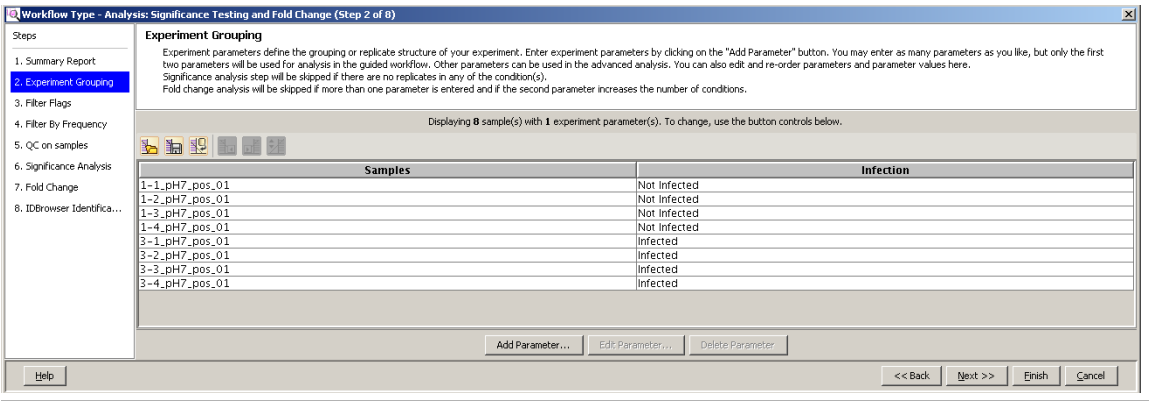

- **3** Filter entities from your samples based on the quality of their presence in specified samples and conditions. **Filter Flags (Step 3 of 8).**
- **a** Review the summary plot.
- **b** Click **Re-run Filter** to enter parameters into the **Filter Parameters** dialog box.
- **c** Mark the **Present** and **Marginal** check boxes.

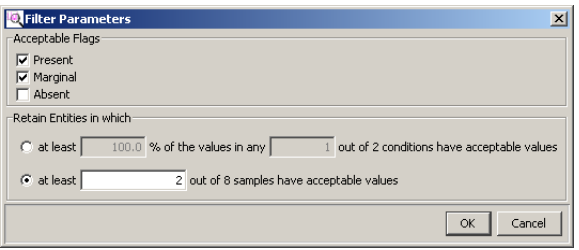

- **•** A flag is a term used to denote the quality of an entity within a sample. A flag indicates if the entity was detected in each sample as follows: **Present** means the entity was detected, **Absent** means the entity was not detected, and **Marginal** means the signal for the entity was saturated.
- **•** This filter removes irreproducible entities from further consideration by your analysis.

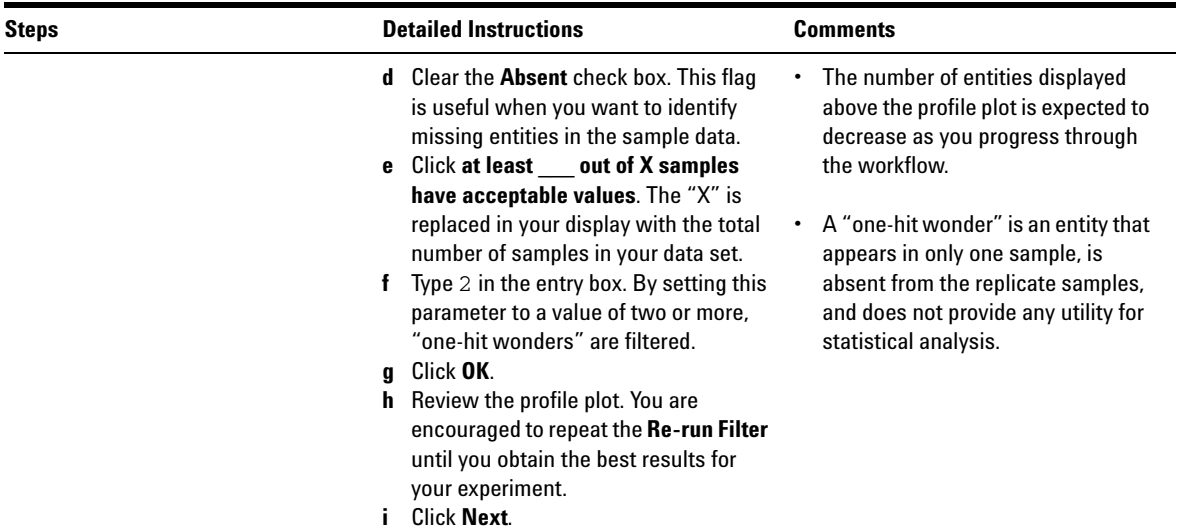

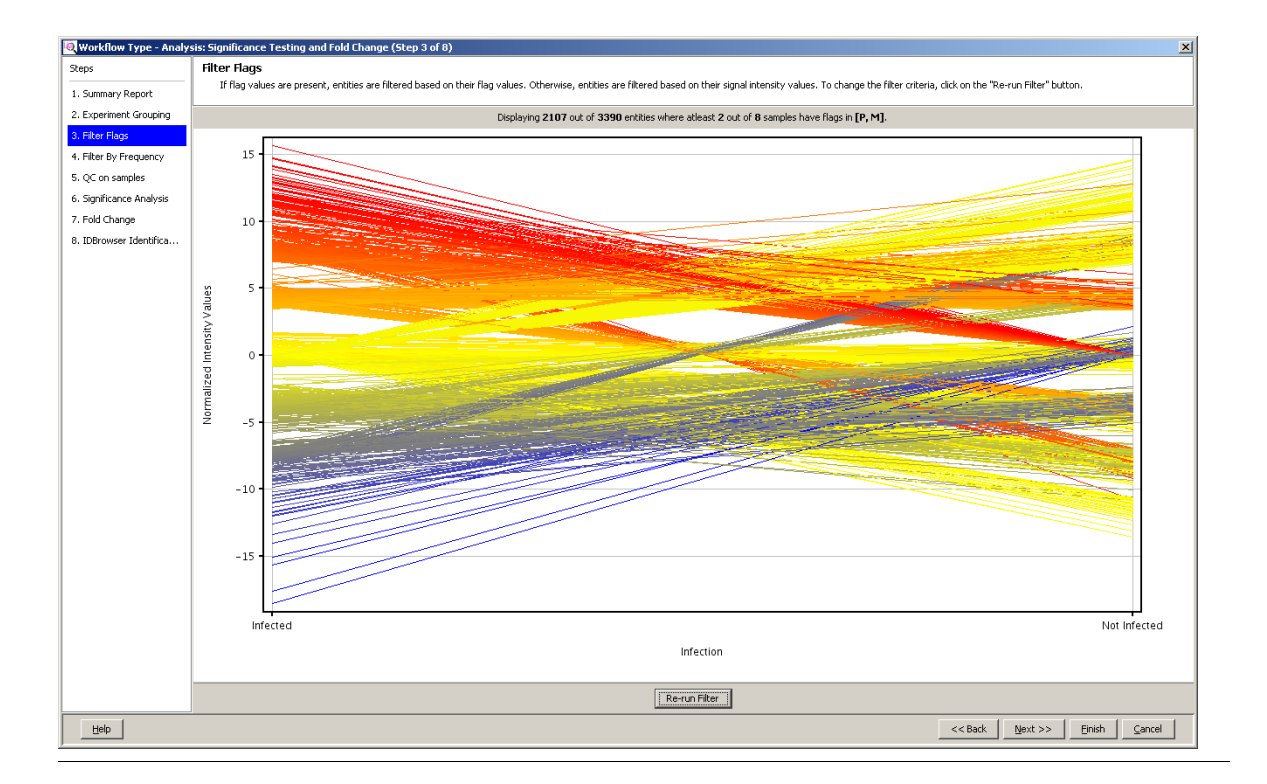

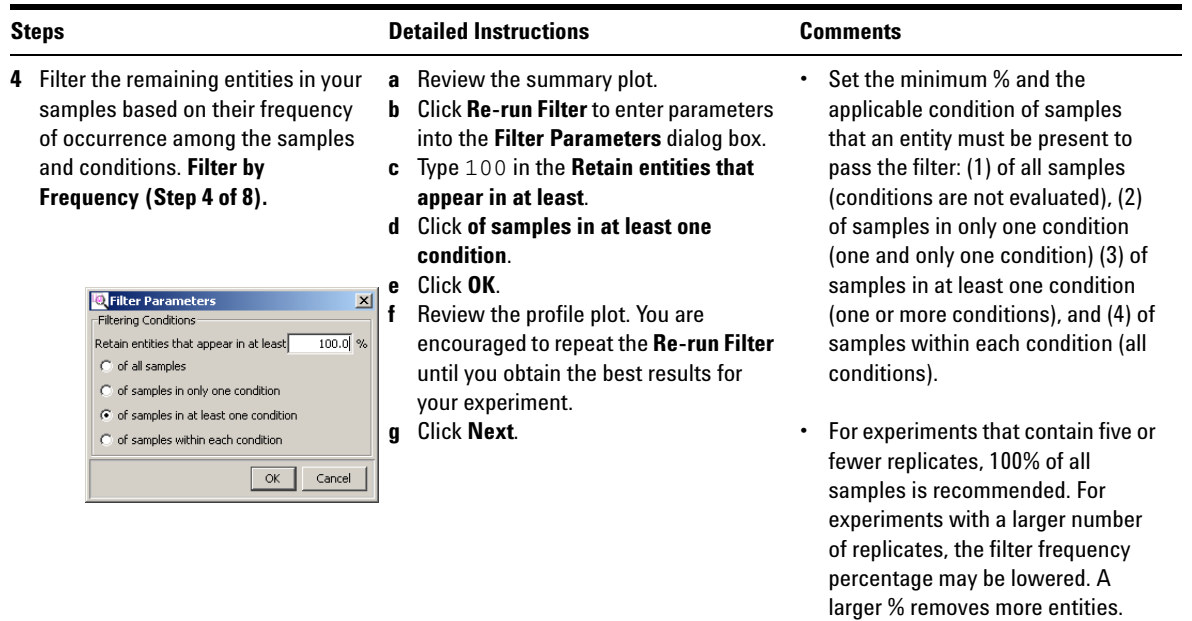

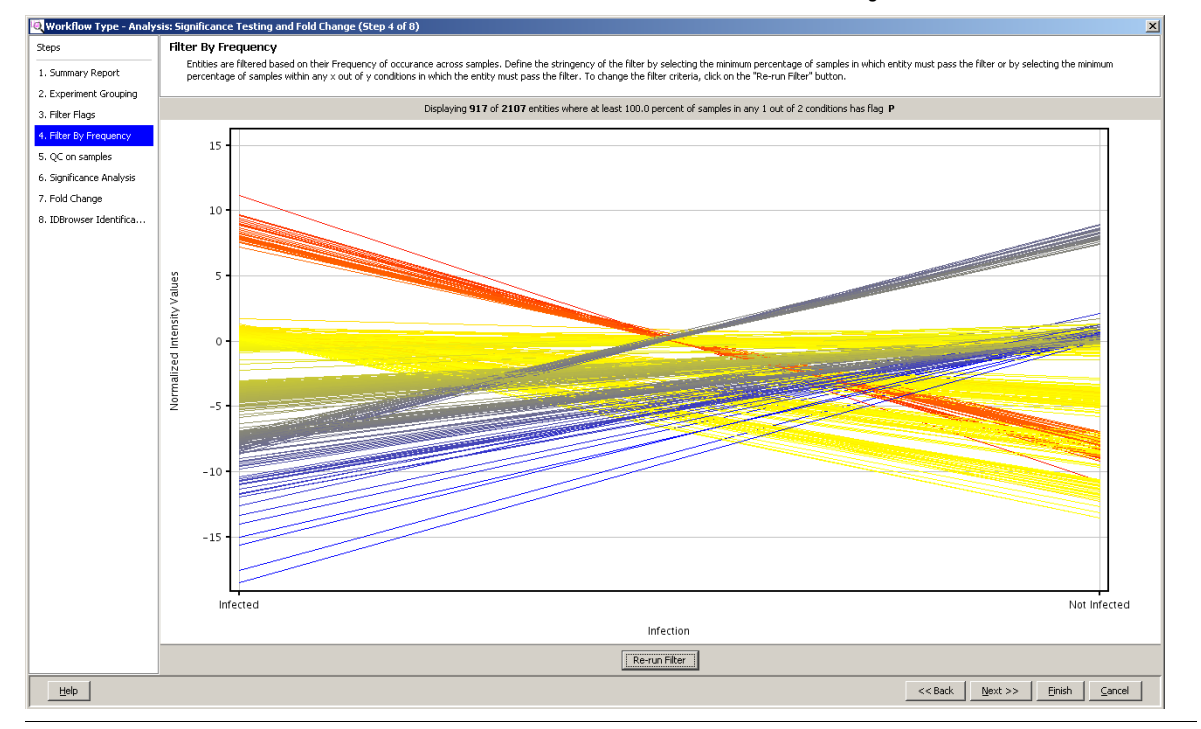

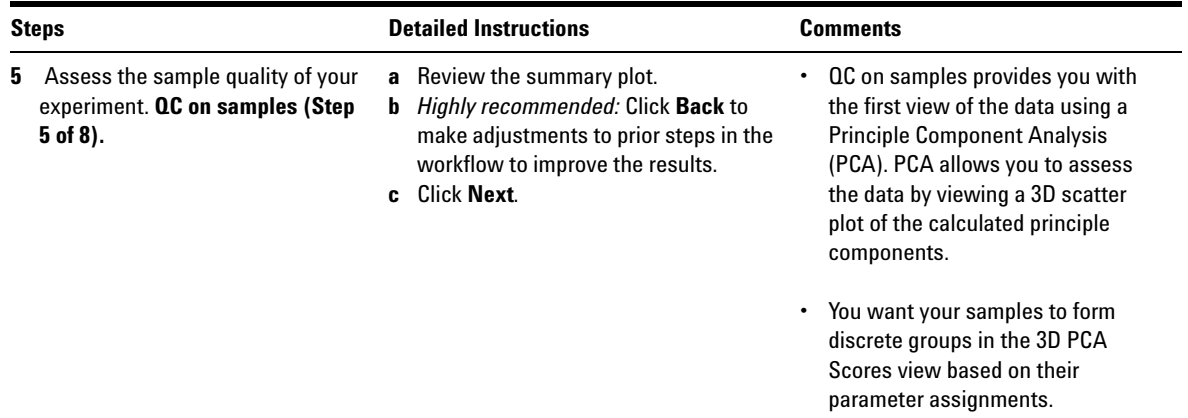

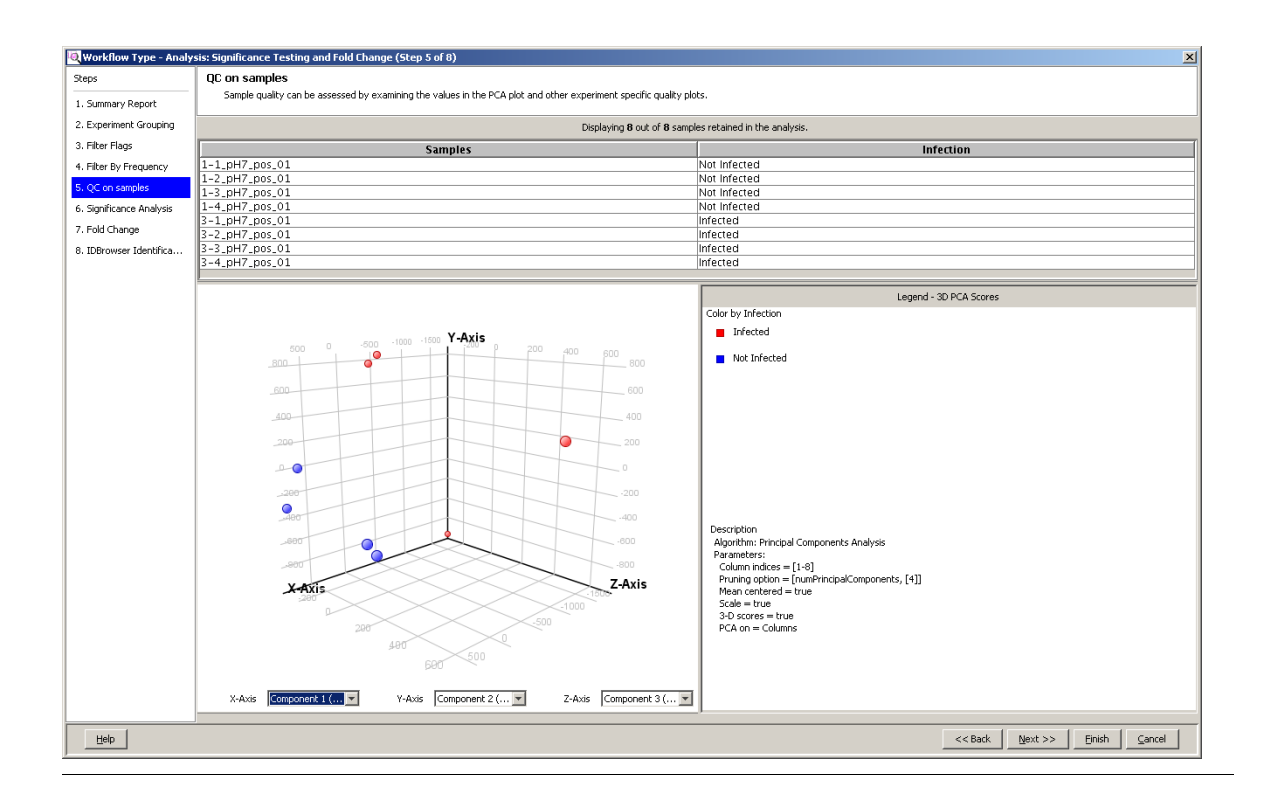

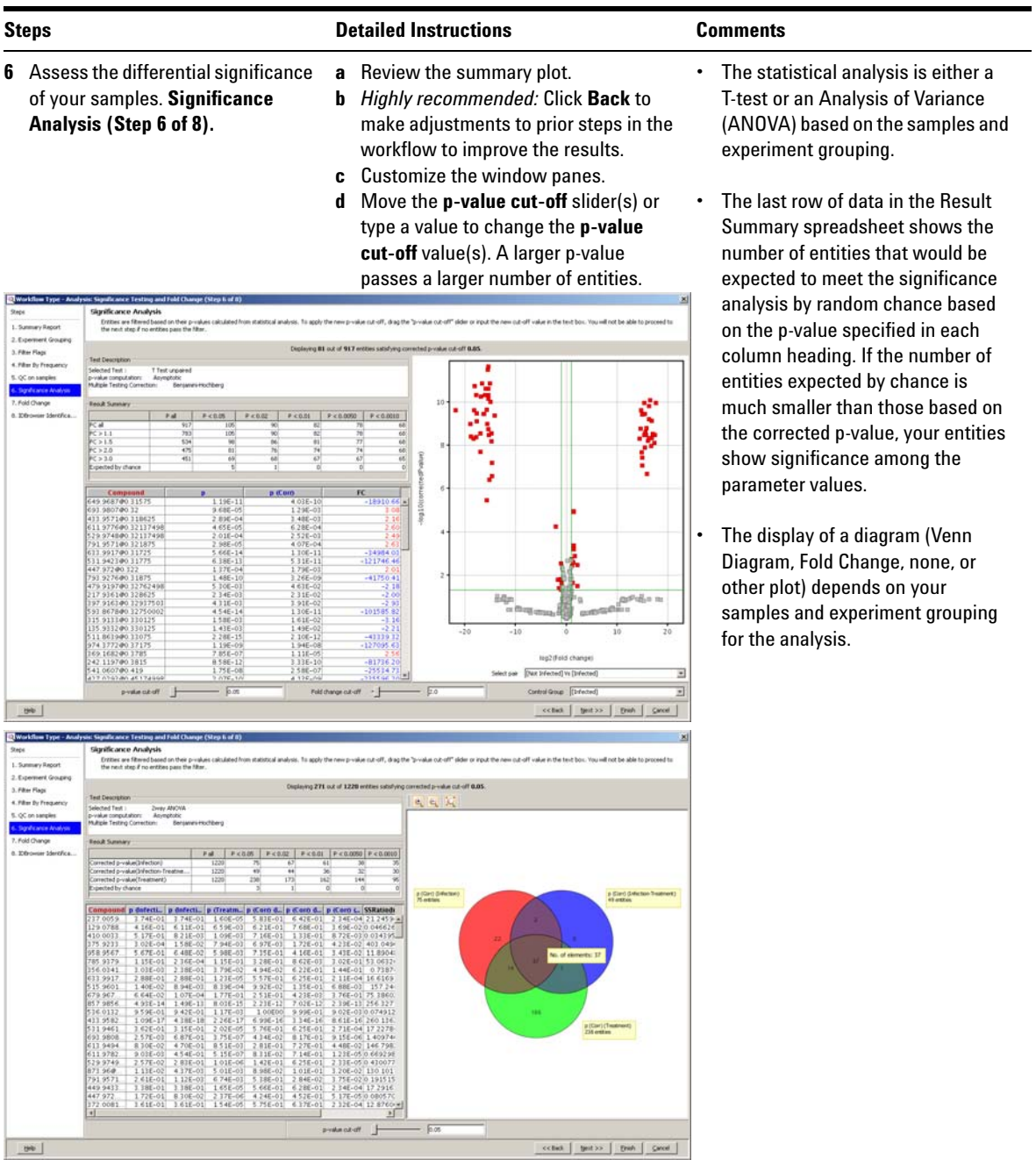

## **MPP Application Guide 29**

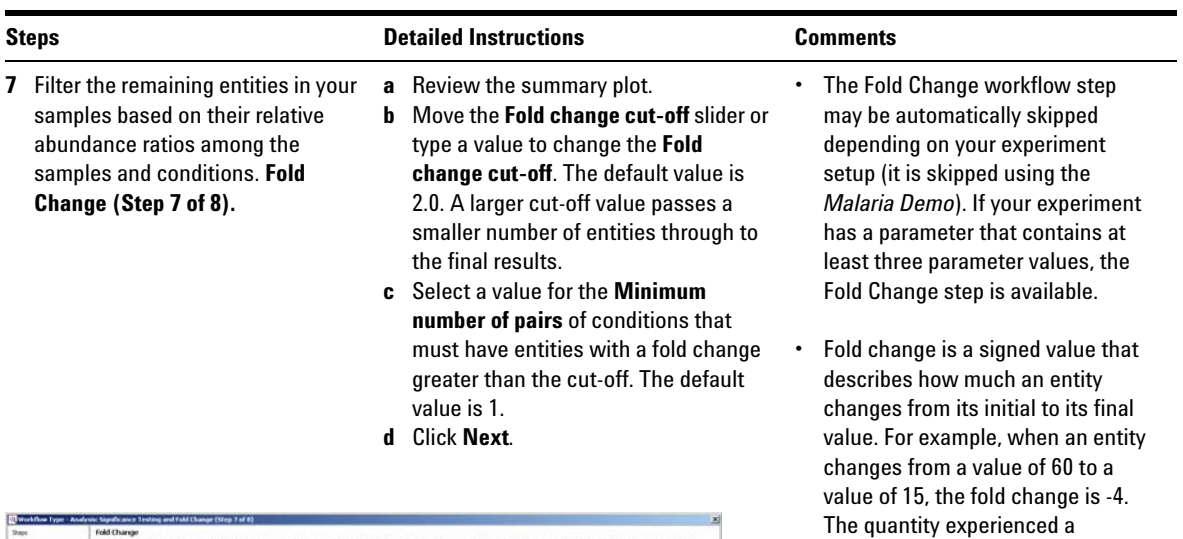

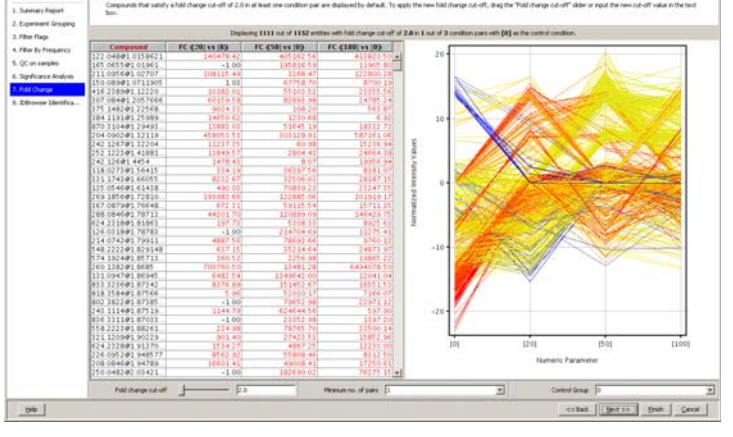

the ratio of the final value to the initial value. **•** Fold change analysis is used to identify entities with abundance ratios, or, for example, differences between a treatment and a control, that are in excess of specified cut-off or threshold value. Fold change is calculated between the conditions where Condition 1 and another condition, Condition 2, are treated as a single group.

four-fold decrease. Fold change is

**8** Export the significant entities in your experiment for identification. **ID Browser Identification (Step 8 of 8).**

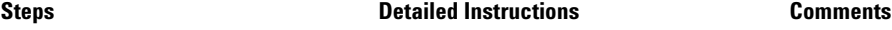

- **a** Review the summary plot. **b** *Highly recommended:* Click **Back** to make adjustments to prior steps in the workflow to improve the results.
- **c** Click **IDBrowser Identification** to export your entity list to Agilent MassHunter ID Browser. ID Browser is started and automatically prompts you to set up your identification method parameters.

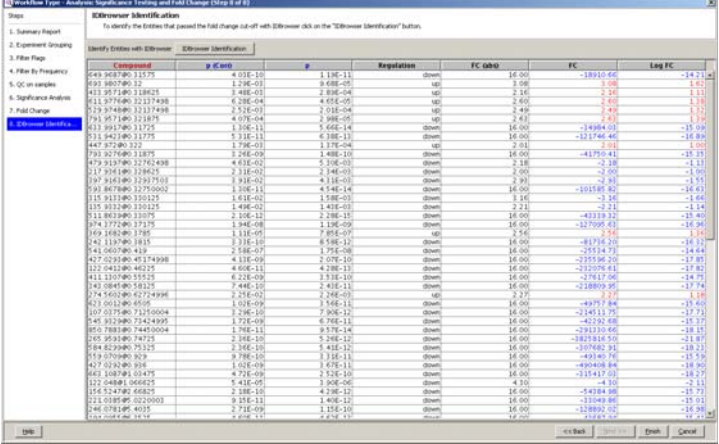

- **•** Processing your entities with ID Browser performs the following automatically: save the selected entity list into a CEF file format, open Agilent MassHunter ID Browser, and import the saved CEF file for identification.
- **•** Once identification is completed, ID Browser returns an identified CEF file. This CEF file is imported into the MPP experiment and annotations are automatically updated.

- **d** Select the compounds to identify and mark the identification method for your experiment in the **Compound Identification Wizard** dialog box. **e** Click **Next**.
- **La** Compound Identification Wizard  $x<sub>1</sub>$ Compound Identification Browser<br>Please select the identification methods you wish to apply to the compounds in this .CEF file Compound selection C Identify only highlighted compounds  $\overline{\text{C}}$  Identify only unidentified compounds C Identify all compounds Compound identification methods  $\overline{\blacktriangledown}$  Database search (CSV, PCD/METLIN)  $\overline{\blacktriangledown}$  Molecular formula generator (MFG) C Generate formulas for all compounds  $\bullet$  Generate formulas only for unidentified compounds Next>> Einish Cancel  $\underline{\mathsf{Help}}$ << Back

## **MPP Application Guide 31**

# **f** Setup the parameters and values for **Steps Detailed Instructions Comments**

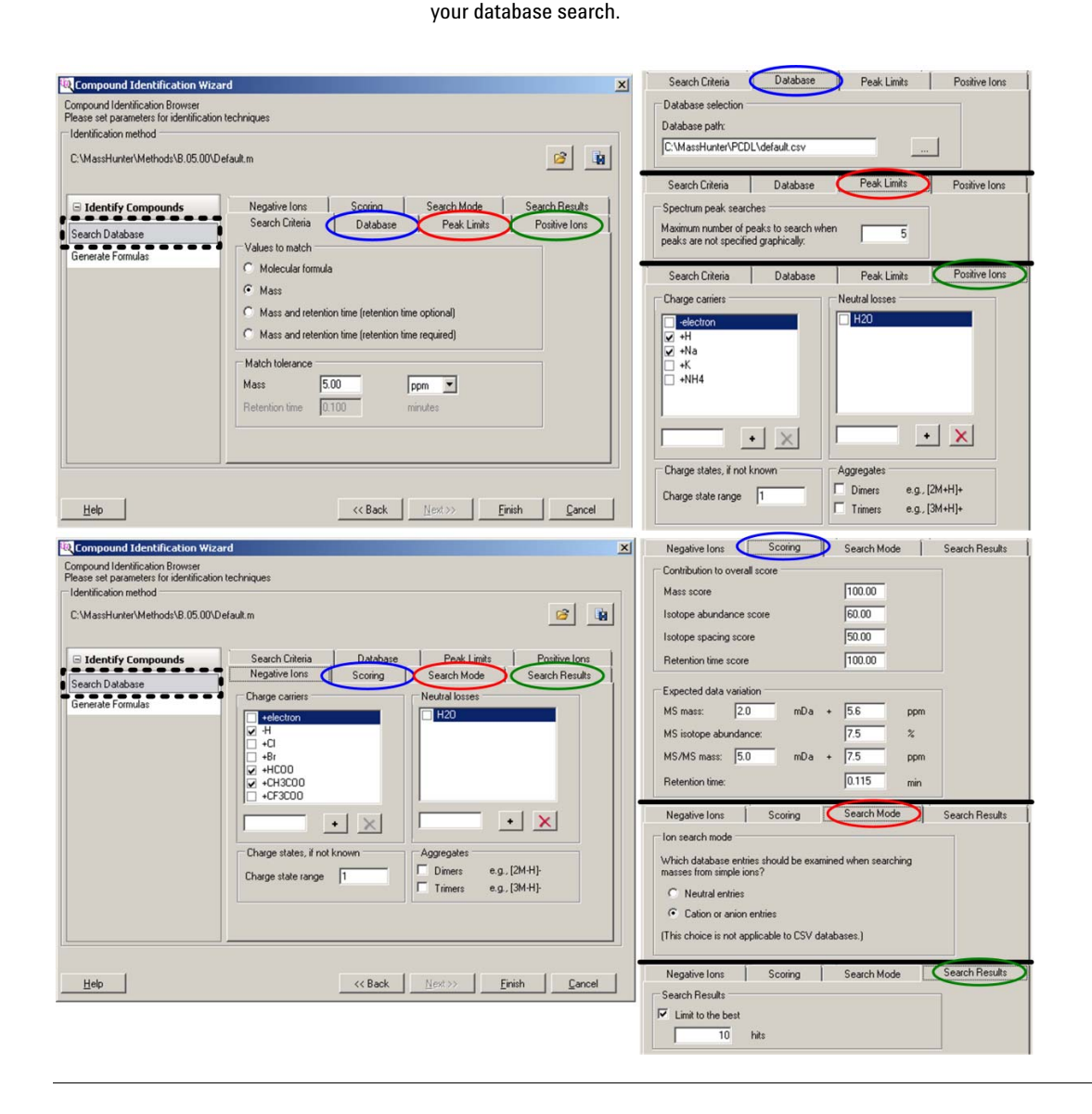

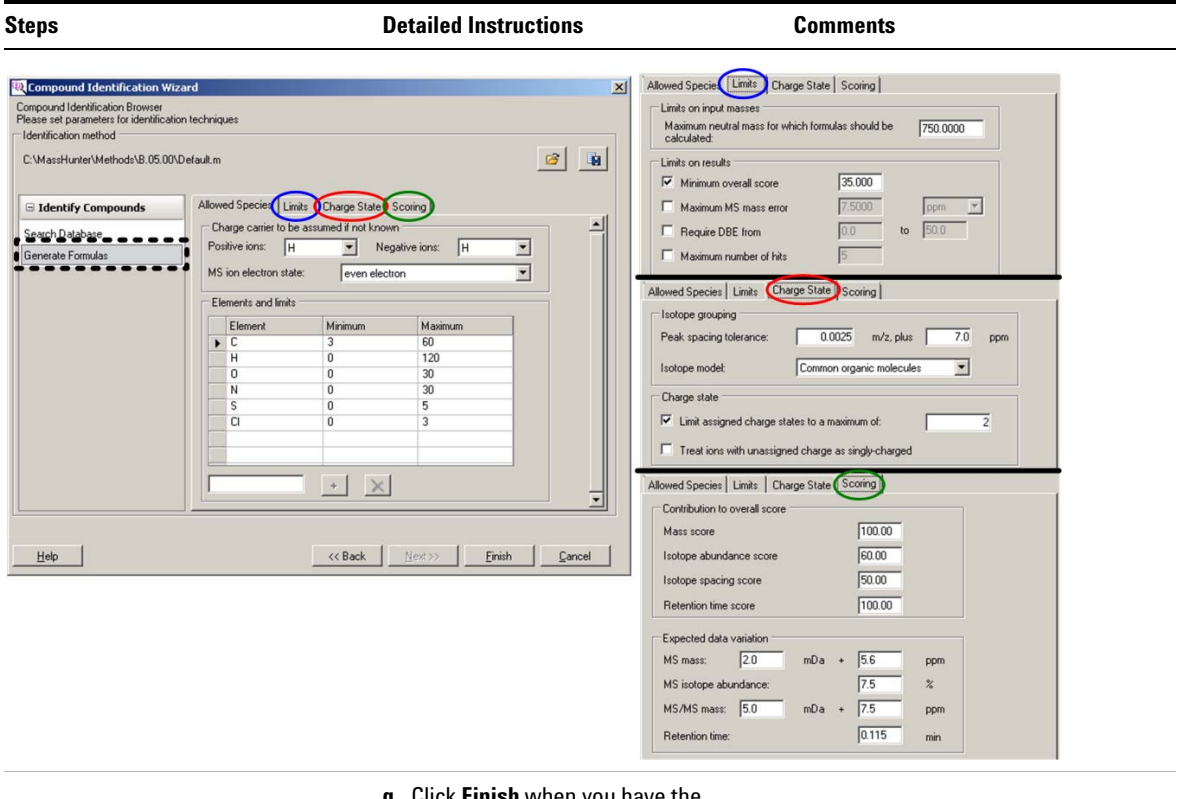

**g** Click **Finish** when you have the method set up for your experiment. ID Browser automatically begins identifying your entities and shows a progress bar.

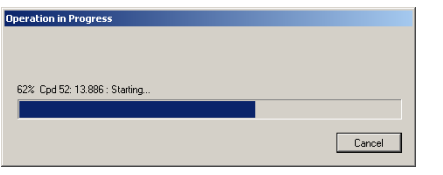

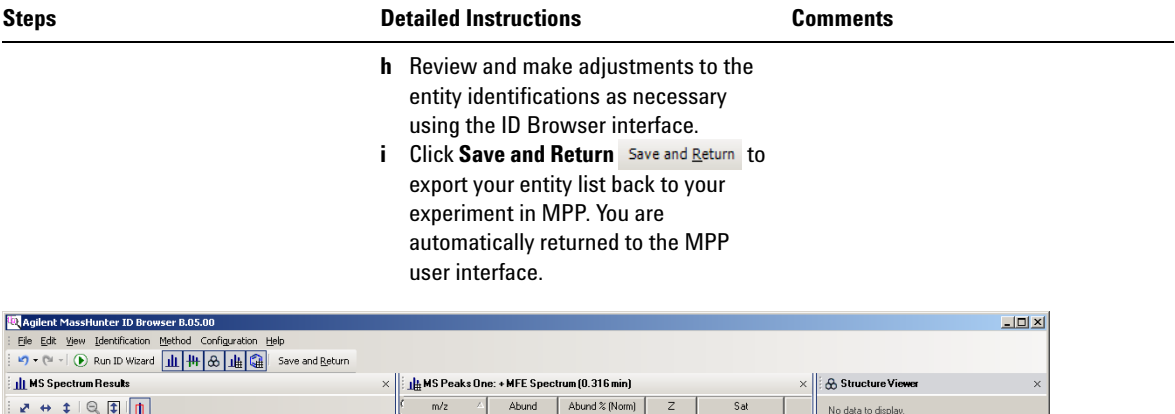

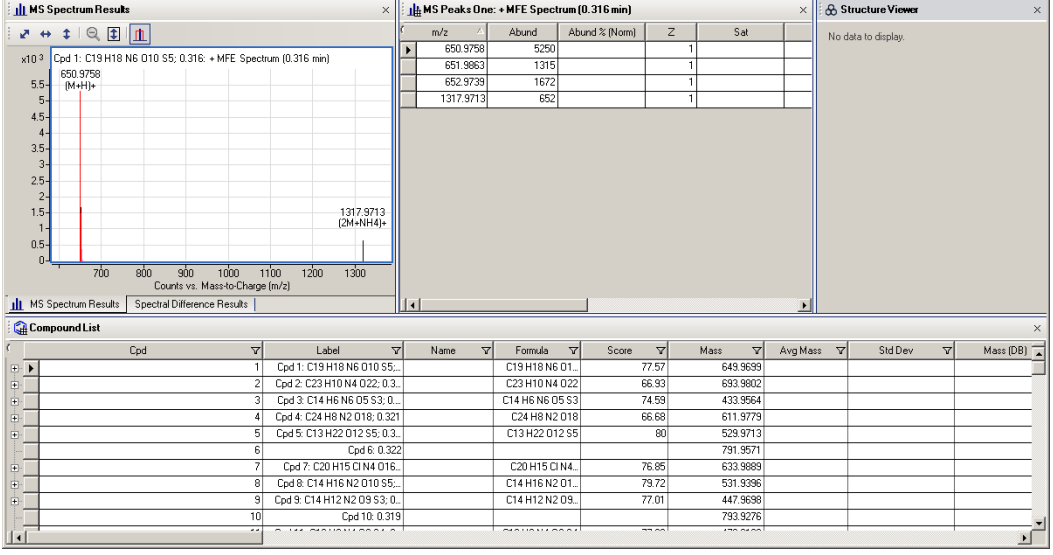

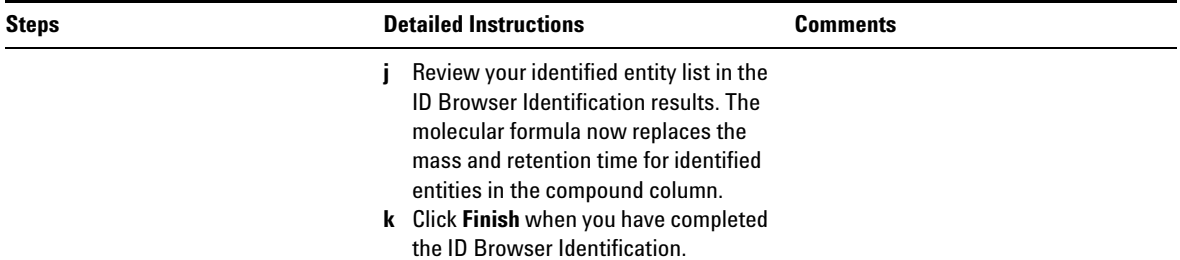

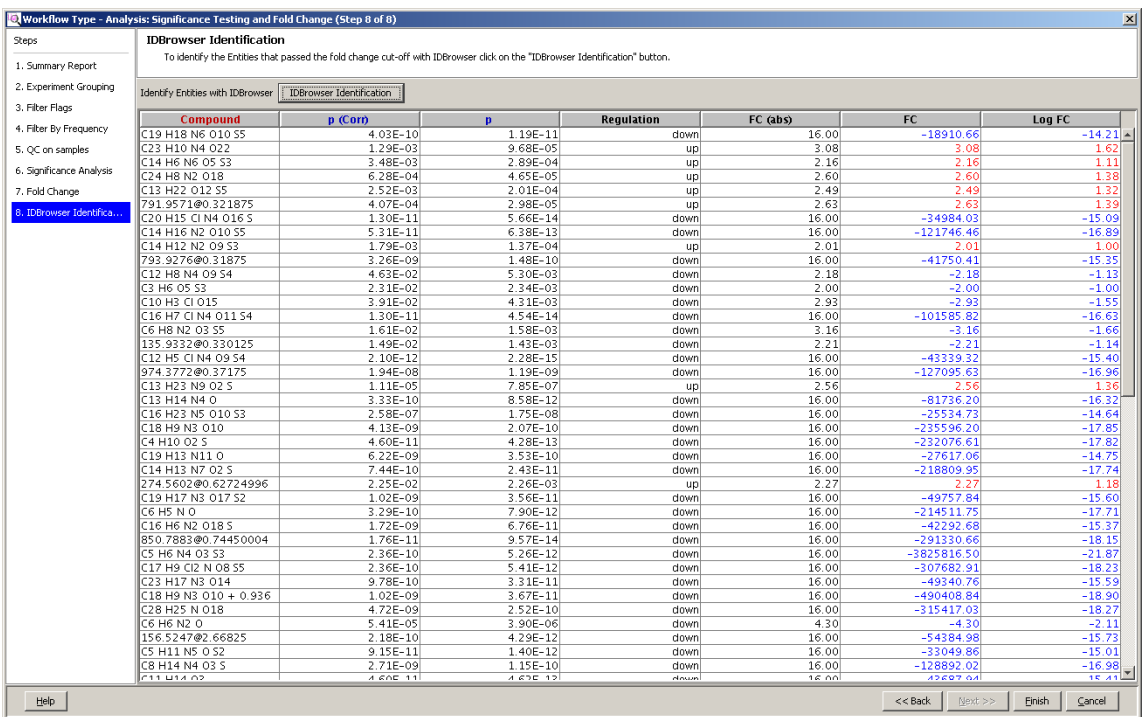

**•** The **Analysis: Significance Testing and Fold Change** workflow is now complete and you are immediately returned to the main MPP interface.

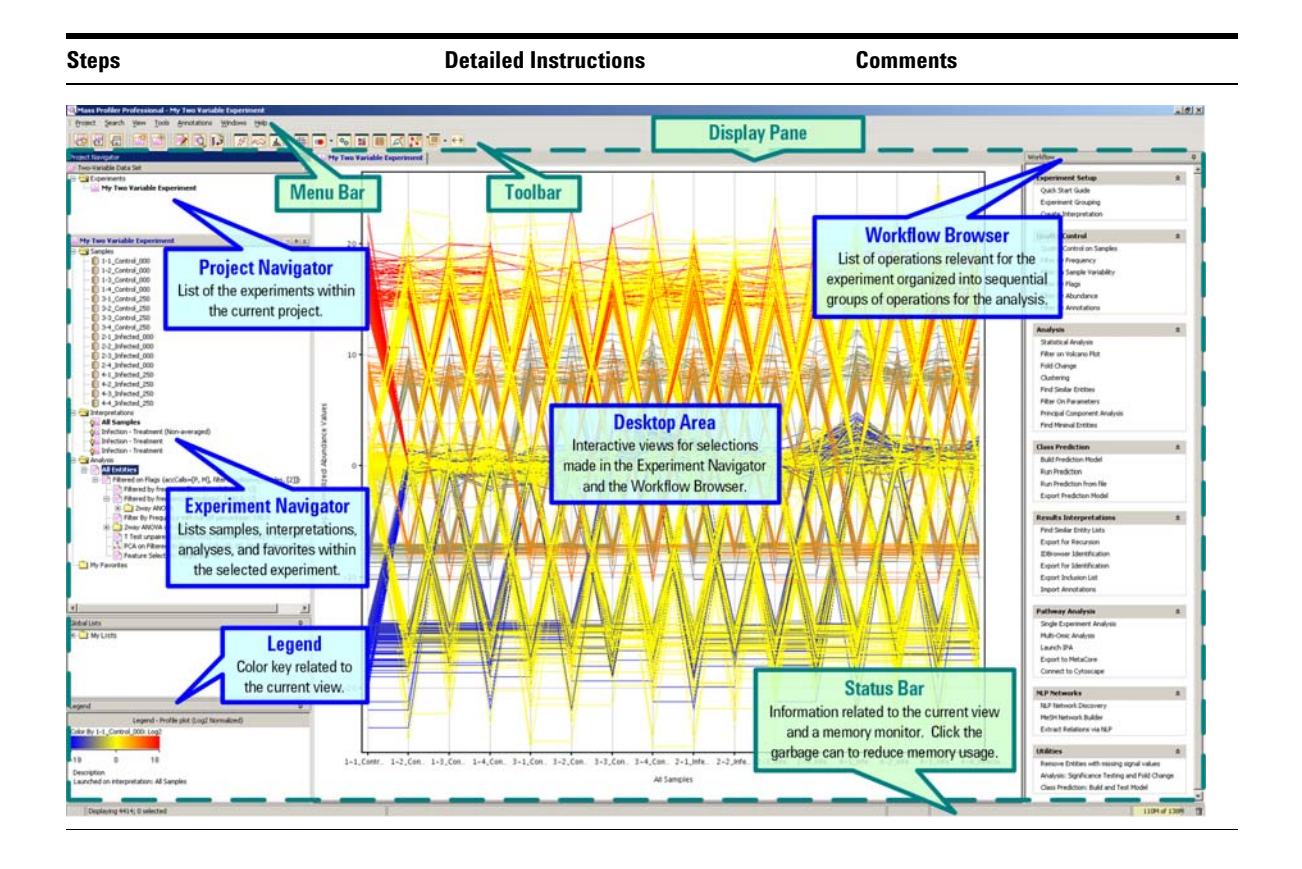

# <span id="page-36-0"></span>**5. Save your project**

Save your current analysis as a TAR file for archiving, restoration of any future analysis to the current results, sharing the data with a collaborator, or sharing the data with Agilent customer support.

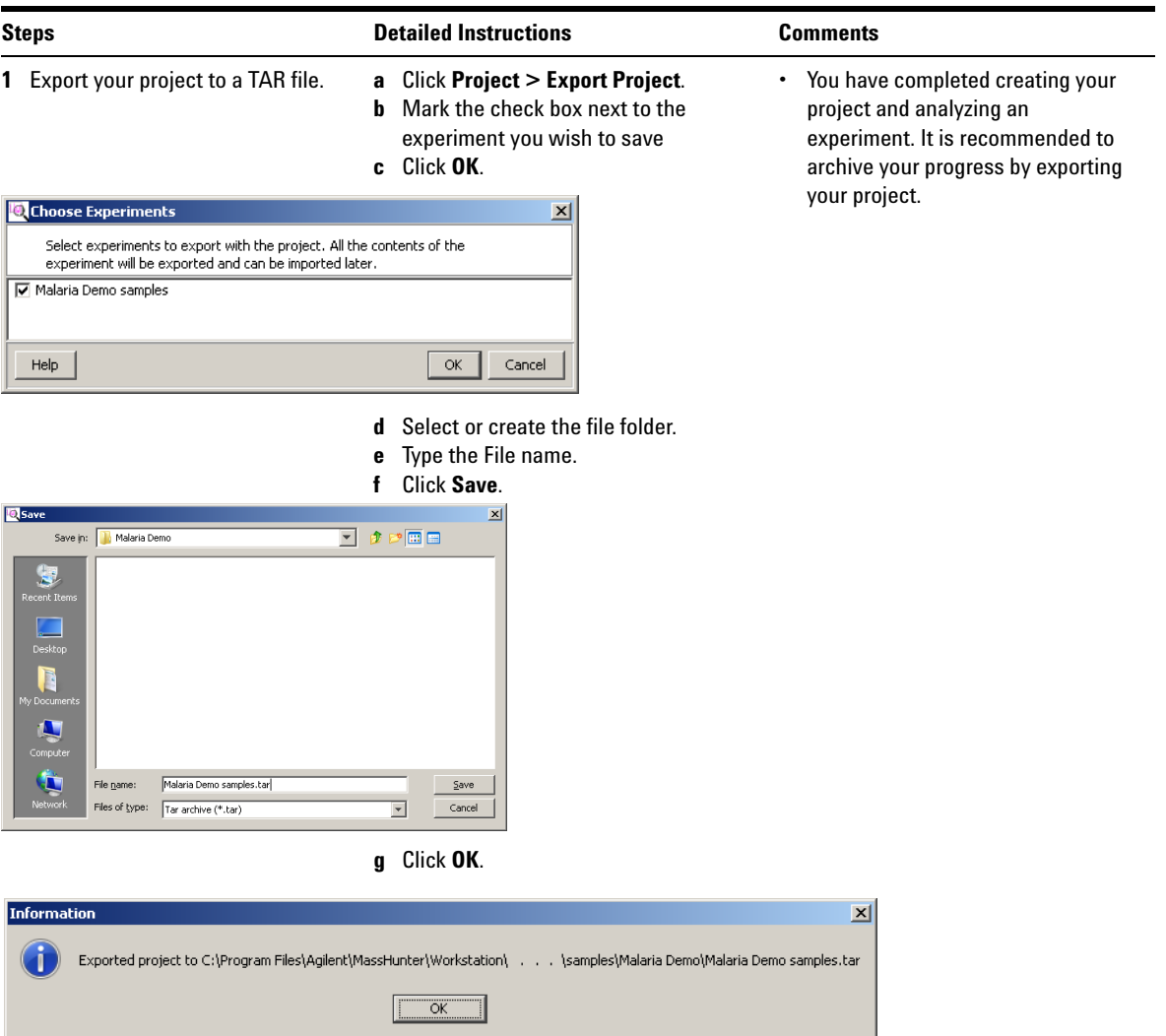

# <span id="page-37-0"></span>**6. Perform Advanced Operations**

The operations available in the Workflow Browser provide the tools necessary for analyzing features from your mass spectrometry data depending upon the need and aim of the analysis, the experiment design, and the focus of the study. This helps you create different interpretations to carry out the analysis based on the different filtering, normalization, and standard statistical methods.

#### **BioCyc Pathway/Genome Databases**

Includes BioCyc Pathway/Genome databases from the Bioinformatics Research Group at SRI International®, used under license.

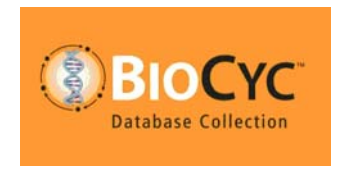

http://www.biocyc.org/

#### **Citation based on use of BioCyc**

Users who publish research results in scientific journals based on use of data from the EcoCyc Pathway/Genome database should cite:

Keseler et al, Nucleic Acids Research 39:D583-90 2011.

Users who publish research results in scientific journals based on use of data from most other BioCyc Pathway/Genome databases should cite:

Caspi et al, Nucleic Acids Research 40:D742-53 2012.

In some cases, BioCyc Pathway/Genome databases are described by other specific publications that can be found by selecting the database and then going to the Summary Statistics pages under the Tools menu. The resulting page sometimes contains a citation for that database.

## **www.agilent.com**

# **In this book**

The *Agilent G3835AA MassHunter Mass Profiler Professional Software - Application Guide* presents additional detail of the software interface and helps you use MPP with your data.

© Agilent Technologies, Inc. 2012

Revision A, November 2012

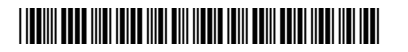

G3835-90011

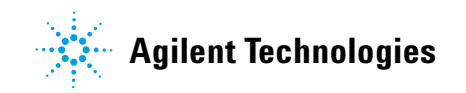